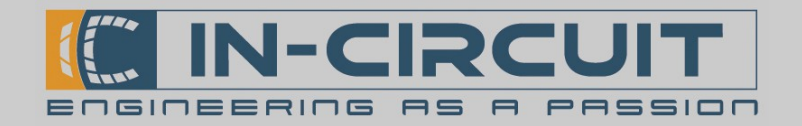

## Quick Start

Der ICflyAHRSII kann mithilfe des Power-Buttons im Standalone-Modus betrieben werden.

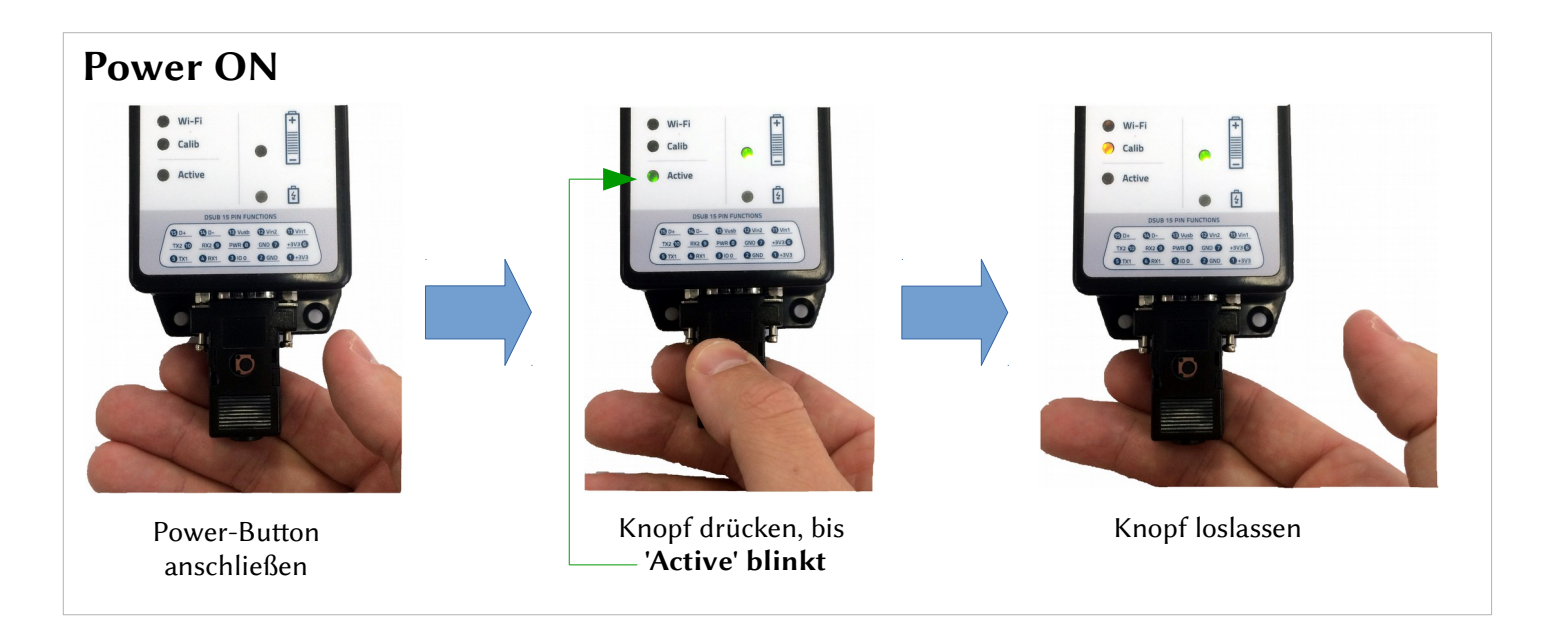

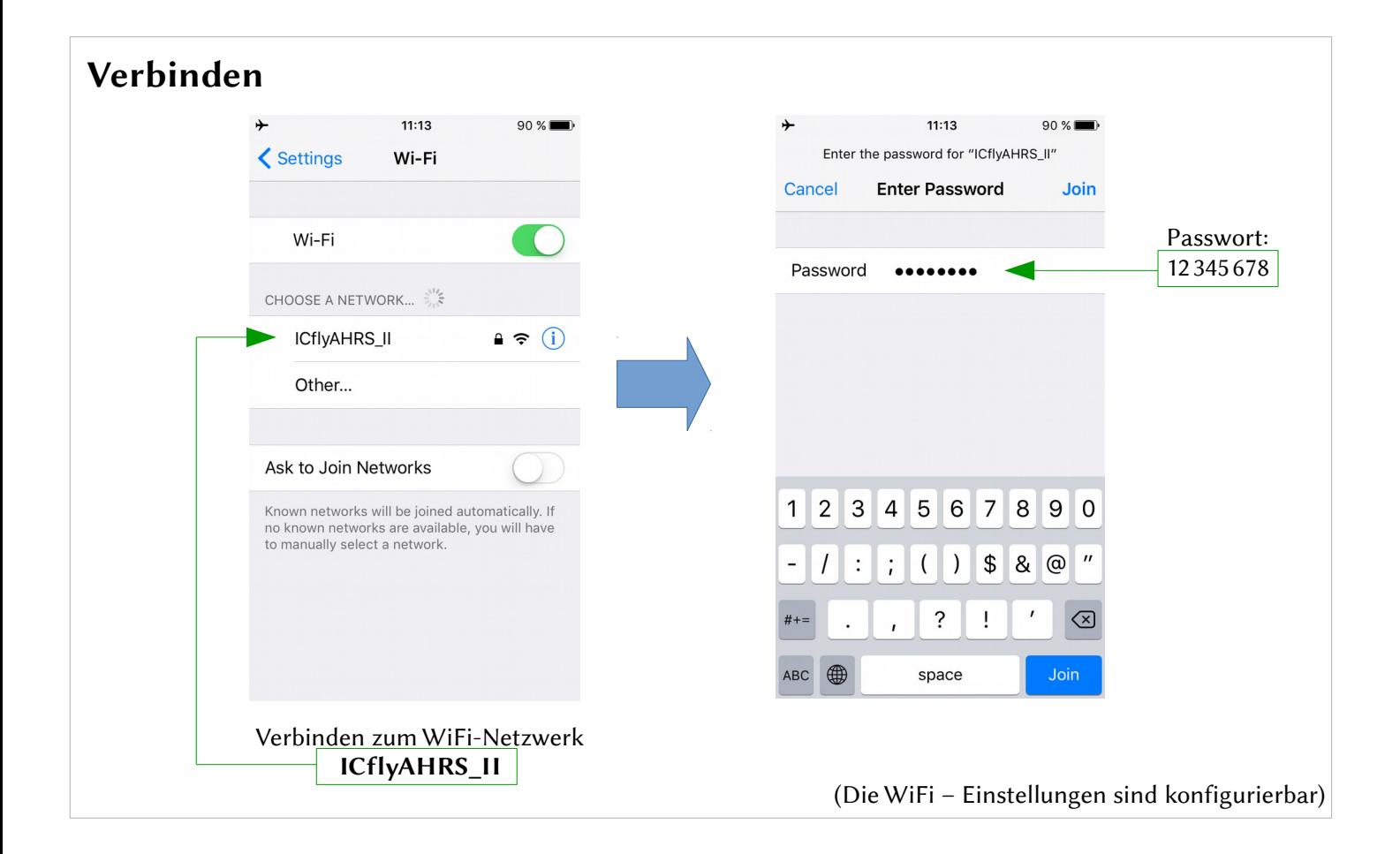

### Installation Guide & User Manual ICflyAHRS*II*

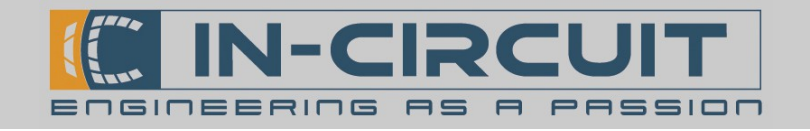

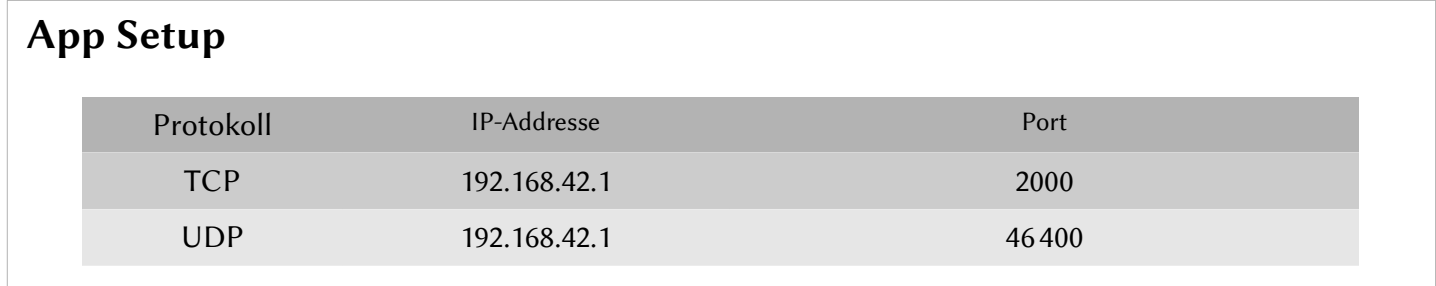

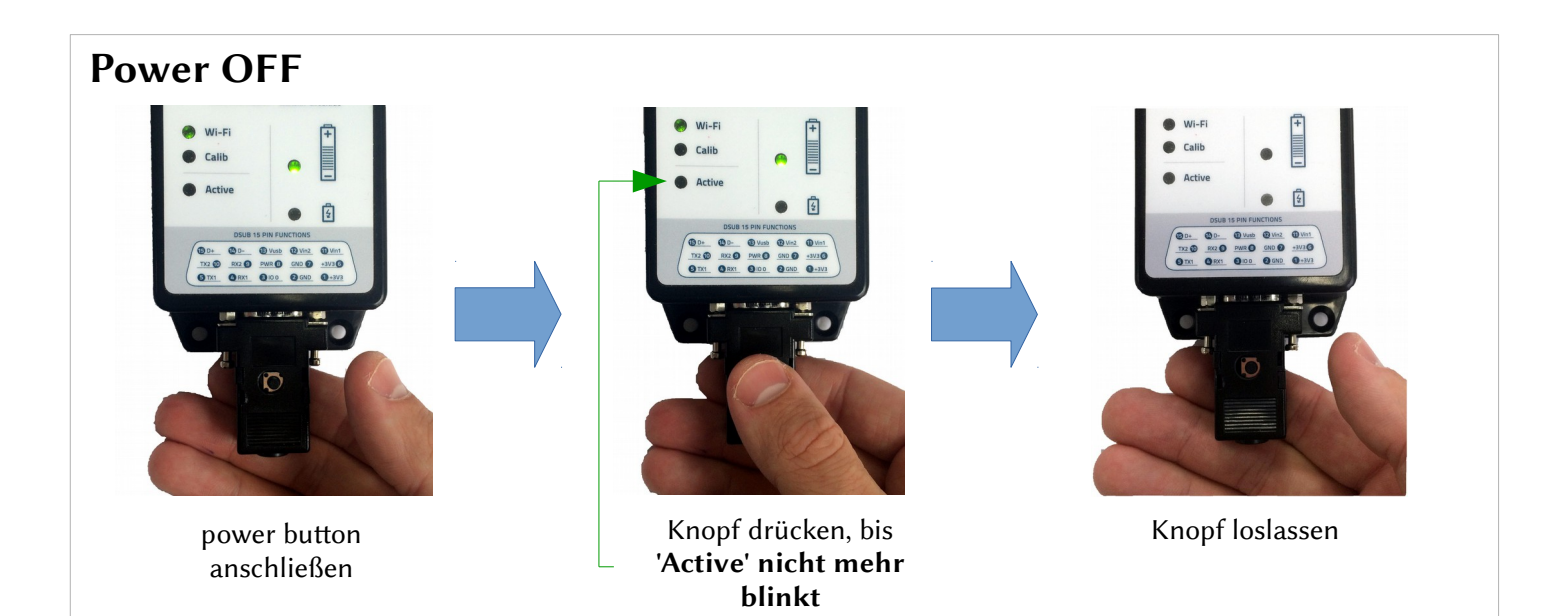

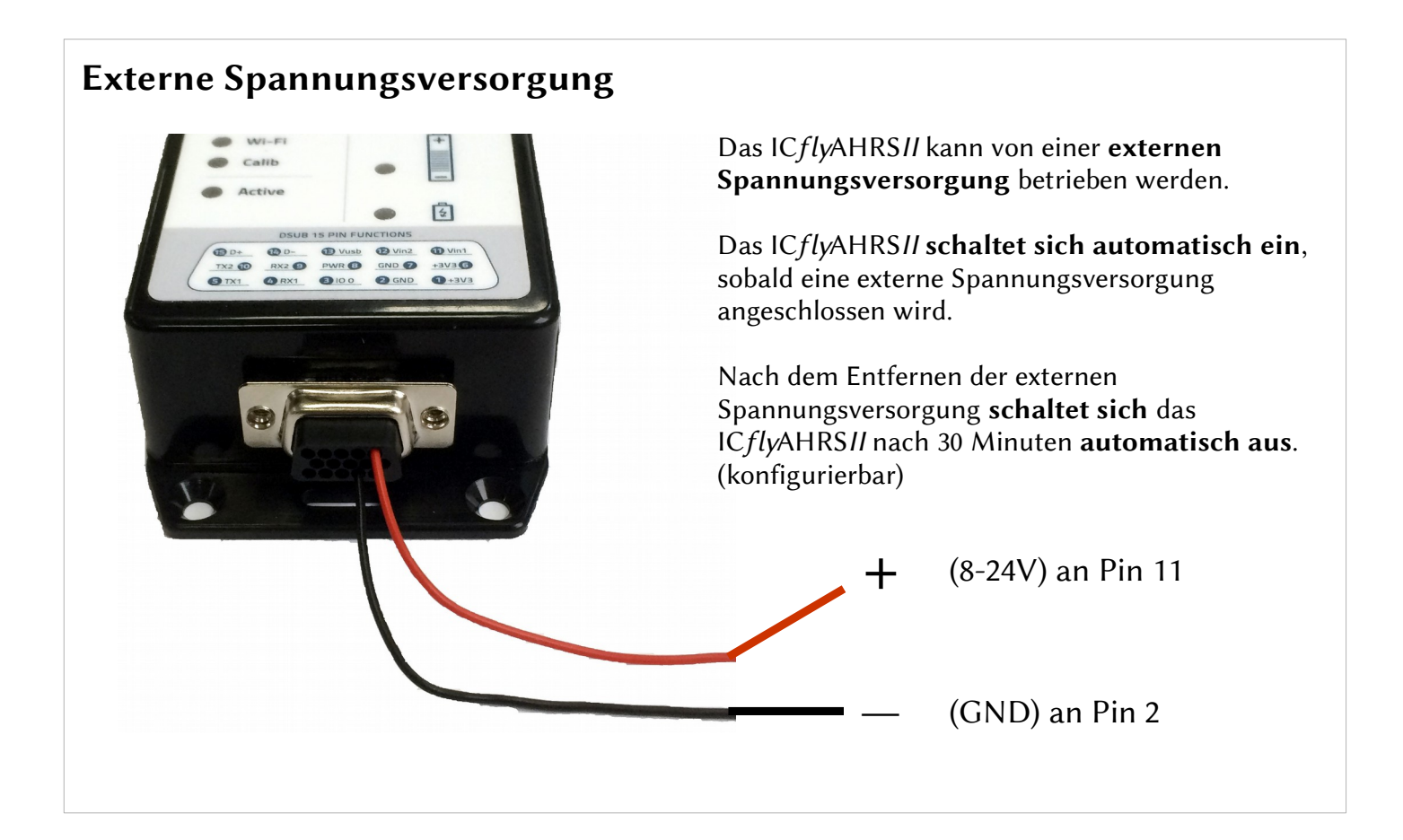

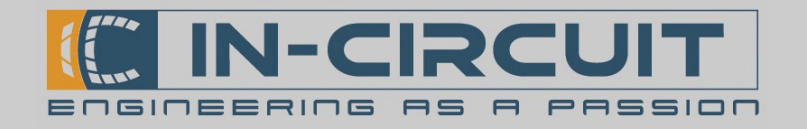

## ICflyAHRS*II*

### Atitude Heading Reference System

Das ICflyAHRSII ist ein Atitude Heading Reference System. Es erfasst seine Lage und Orientierung kontinuierlich und sendet alle verfügbaren Lagedaten per Wi-Fi oder seriellem Port an Ihr Empfangsgerät (z.B. Handy / Tablet). Das ICflyAHRSII kann ebenfalls als Interface zwischen Ihrem Empfangsgerät und diversen Boardinstrumenten dienen, wie z.B. einem AutoPiloten oder dem ADS-B/FLARM® collision avoidance system.

Die professionell kalibrierten 3-Achsen-Gyroskope, Beschleunigungssensoren und Magnetometer ermöglichen eine präzise Lagebestimmung.

Das ICflyAHRSII in der Standardausführung kann um Drucksensoren erweitert werden, welche den statischen und dynamischen Druck erfassen können. Diese dienen der präzisen Erfassung der aktuellen Flughöhe und Fluggeschwindigkeit.

### Features

- Roll: ±180°, Resolution 0.1°, 10Hz Refresh Rate
- Pitch:  $\pm$  90°, 0.1°, 10Hz Refresh Rate
- **Magnetic heading**  $0^\circ$  to 360°, 0.1°, 10Hz
- **Slip Angle** (Inclination)  $\pm 90^\circ$ , 0.1°, 10Hz
- Turn Rate (turn coordinator)  $\pm 2000^{\circ}/s$  max.
- **G** Meter:  $±16g$
- Altimeter: Berechnung anhand des statischen Drucks, Ausgabe in ft (verfügbar mit optionalen Drucksensoren)
- Climb rate: Berechnung anhand des statischen Drucks, Ausgabe in ft/min (optional)
- **IAS:** Berechnung anhand des dynamischen Drucks, Ausgabe in kts (optional)
- Druckanschlüsse 1/8" 5mm (optional)
- Interner Akku:
	- mindestens 10 Stunden Laufzeit
		- Ladedauer 0-100% unter 8 Stunden
		- Laden über externe Versorgung (8-24VDC) oder micro-USB-B mit beigelegtem Adapter

# www.in-circuit.de

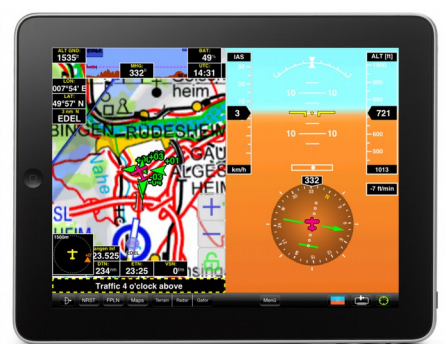

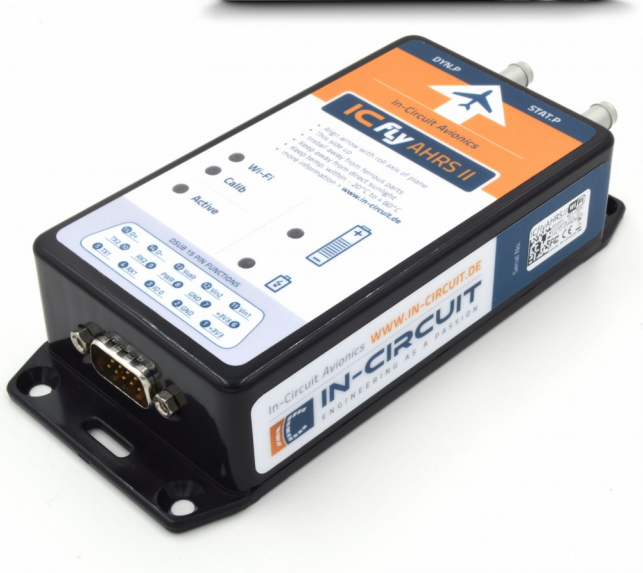

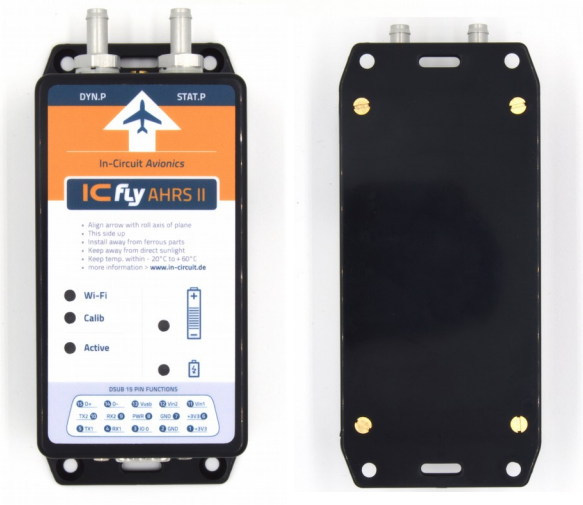

## ACHTUNG

- Dieses Produkt ist KEIN FAA zertifiziertes Instrument
- Dieses Produkt DARF NICHT als Primäroder Backup-Boardinstrument verwendet werden
- Zulässiger Temperaturbereich: -20°C bis +60°C
- Nicht direktem Sonnenlicht aussetzen
- Li-Ion Akkus sind unberechenbar. Fehlerhafte Handhabung oder Umgang kann zu Feuer, Personen- oder Sachschäden führen.

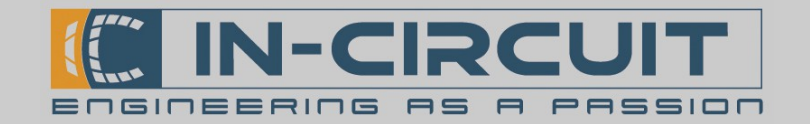

## Überblick

Das ICflyAHRSII kann als Übertrager von Wi-Fi- und RS232-Daten arbeiten. Es können bis zu zwei RS232-Empfänger und -sender angeschlossen werden. Das ICflyAHRSII kann bis zu drei TCP-Verbindungen parallel verarbeiten.

Die RS232-Schnitstellen können bequem auf der internen Webseite des ICflyAHRSII konfiguriert werden.

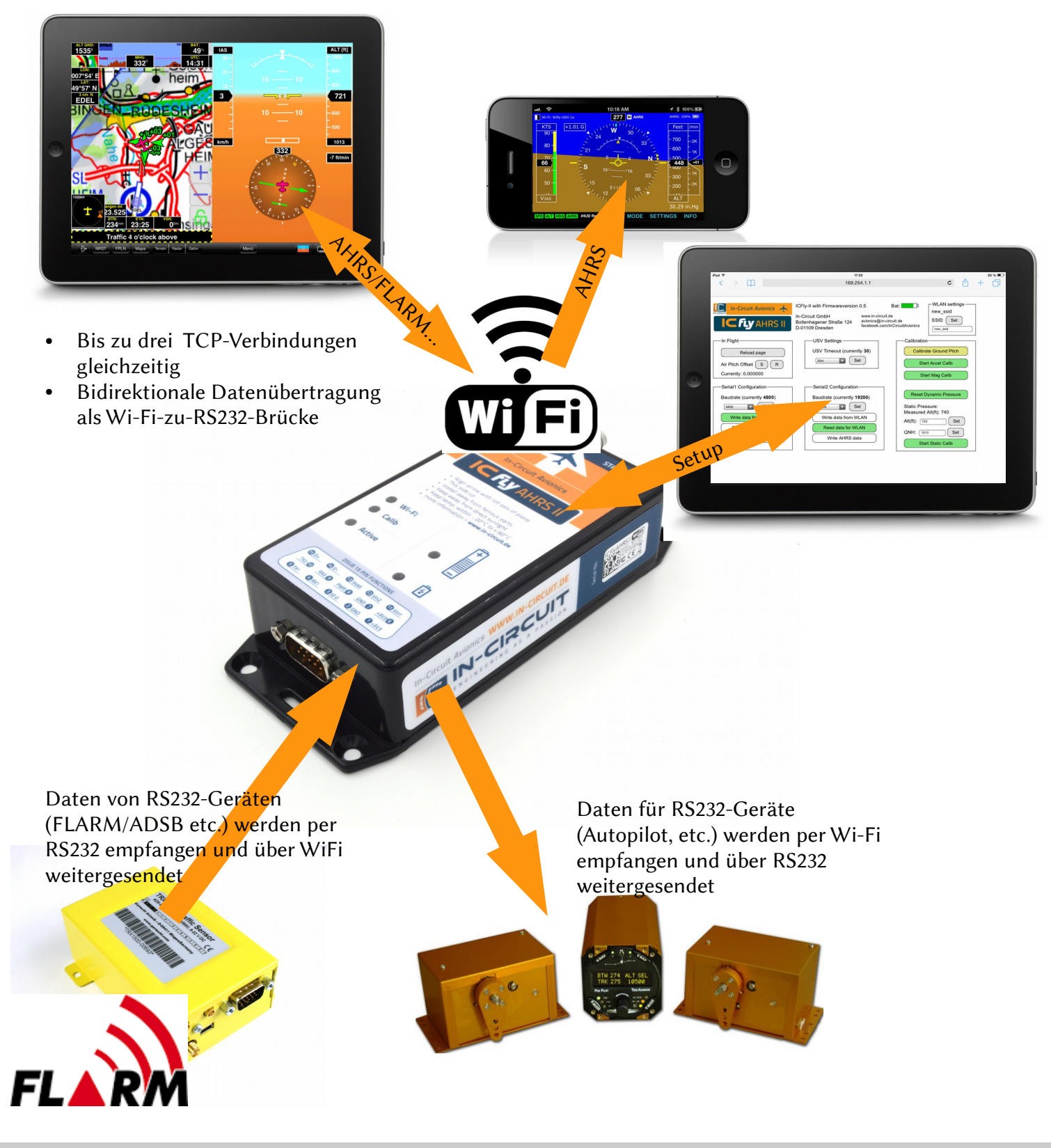

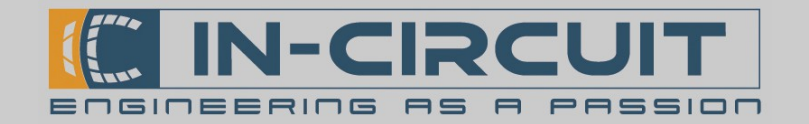

## Inhaltsverzeichnis

Die Anleitung des ICflyAHRSII enthält Informationen zu folgenden Themenbereichen:

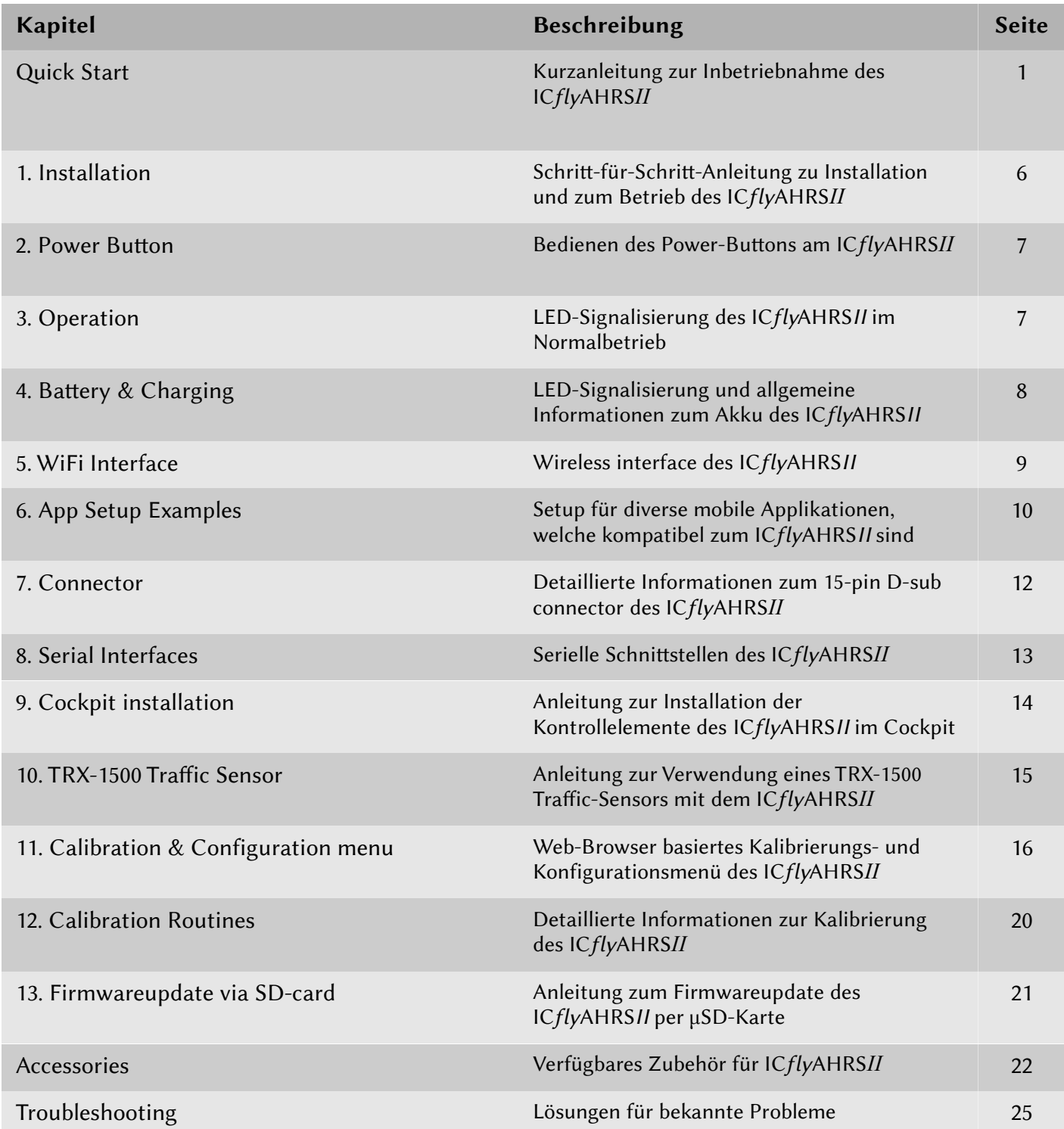

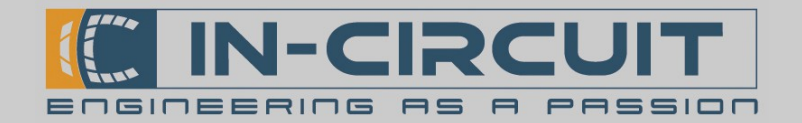

### 1. Installation

Befolgen Sie die folgenden Schrite für eine ordnungsgemäße Installation:

- Laden Sie das ICflyAHRSII vor der ersten Inbetriebnahme komplett auf. (siehe Kapitel 4: Battery & Charging)
- Flugzeug und Pfeilsymbol des ICflyAHRSII müssen parallel zur Roll-Achse des Fliegers ausgerichtet werden
- Der Aufkleber des ICflyAHRSII muss nach oben zeigen
- Verbauen Sie das ICflyAHRSII möglichst zentral im Flieger
- Das ICflyAHRSII muss mit größtmöglichem Abstand zu ferromagnetischen Teilen montiert werden (diese beeinflussen das Magnetometer / den Kompass)
- Montieren Sie das ICflyAHRSII so eben wie möglich, bezogen auf die Fluglage (siehe Kapitel 11: Kalibrierung zur Sofware-Kompensierung einer unebenen Montage)

#### Verbinden zum ICflyAHRSII :

- Gewünschte Applikation herunterladen & installieren (siehe Kapitel 6: App Setup Examples)
- ICflyAHRSII einschalten (siehe Kapitel 2: Power Button)
- Per Wi-Fi mit dem ICflyAHRSII verbinden (siehe Kapitel 5: WiFi Interface)
- Ihr ICflyAHRSII ist nun bereit zum Einsatz

#### ICflyAHRSII mit Drucksensoren:

- Dynamischer Druck (IAS, optional): Verbinden Sie die Anschlussleitung des dynamischen Drucks Ihres Fliegers mit dem entsprechenden Anschluss für dynamischen Druck am ICflyAHRSII. (gekennzeichnet als DYN.P). Die Anzeige der Fluggeschwindigkeit ist nur möglich, wenn die dynamische Druckleitung angeschlossen ist.
- Statischer Druck (Altimeter, optional): Verbinden Sie die Anschlussleitung des statischen Drucks Ihres Fliegers mit dem entsprechenden Anschluss für statischen Druck am ICflyAHRSII. (gekennzeichnet als STAT.P).

Sollte der Flieger keine Druckkabine besitzen, so kann der Anschluss des statischen Drucks auch ofen bleiben (in diesem Fall wird der Kabinendruck zur Höhenberechnung herangezogen).

#### Advanced setup:

- Das ICflyAHRSII wird vorkalibriert ausgeliefert für eine ebene Montage im Flieger und ist daher sofort einsatzbereit.
- Sollte das ICflyAHRSII am Boden nicht eben montiert werden können, muss die 'Calibrate Ground pitch'-Prozedur durchgeführt werden, während der Flieger stillsteht
- Sobald der Flieger in einer ebenen Flugbahn fliegt, kann der 'Air Pitch Offset' gesetzt werden. Dieser dient zum Ausgleich der Ruhelagedifferenz des ICflyAHRSII in der Luft und am Boden (siehe Kapitel 11: Calibration & Configuration menu)

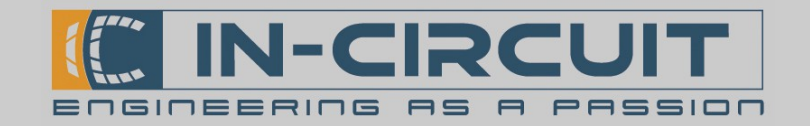

### 2. Power Buton

Das ICflyAHRS*II* kann über den im Lieferumfang enthaltenen USB-Adapter mit Taster ("Power buton") gestartet werden. Alternativ kann ein Taster zwischen Pin 8 und GND des D-Sub-Steckverbinders angeschlossen werden.

Die Funktionalitäten des Tasters werden durch definierte Halte- und Loslass-Zeiten ausgelöst. Die unten dargestellte Tabelle beschreibt die einzelnen Funktionen abhängig von den genannten Zeiten.

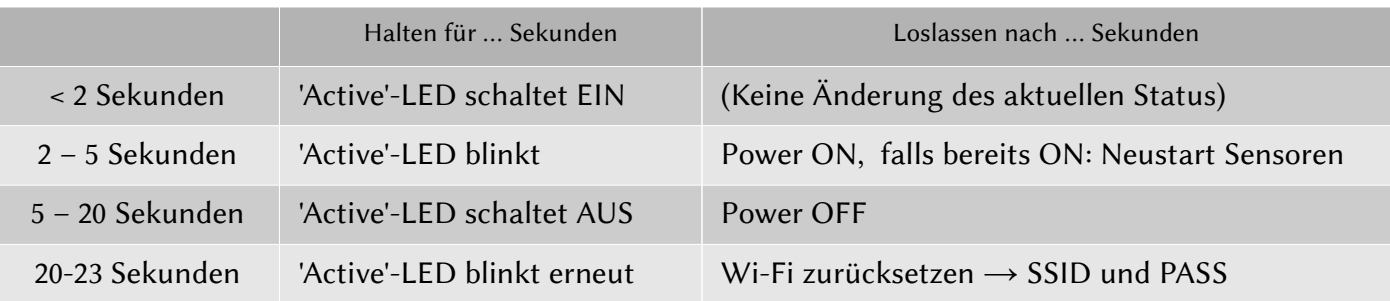

(Siehe Kapitel 9: Cockpit installation falls der Taster ins Cockpit des Fliegers integriert werden soll) Das Zurücksetzen der Wi-Fi-Einstellungen ist nützlich, falls die aktuellen Einstellungen verloren gegangen sein sollten. Die Wi-Fi-Einstellungen werden auf den Auslieferungszustand zurückgesetzt (siehe Kapitel 8). Kalibrierungsdaten werden hierdurch nicht beeinflusst.

### 3. Normalbetrieb

Während VIN oder USB verbunden sind, bleibt das Modul eingeschaltet. Alternativ kann es mithilfe des Power Butons eingeschaltet werden.

Beim Start erscheinen 'Wi-Fi' und 'Calib'-LED gelb, bis das Wi-Fi-Interface initialisiert wurde.

Anschließend blinkt die 'Calib'-LED gelb, während die internen Sensoren für den Normalbetrieb vorbereitet werden. Sobald das Modul zum Normalbetrieb übergegangen ist, blinkt die 'Active'-LED. Nun überträgt das ICflyAHRSII seine Daten auf den eingestellten Ausgabekanälen (siehe Kapitel 11: Calibration & Configuration menu)

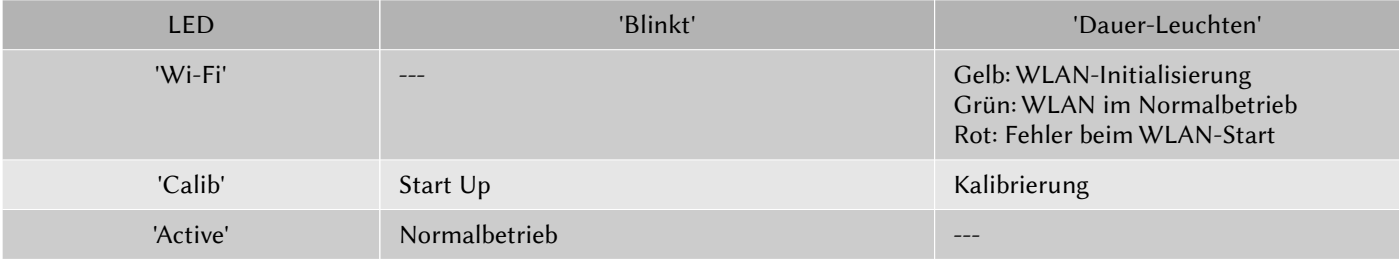

#### LED-Signal am GPIO 0 - Pin:

Der 'GPIO 0'-Pin wird identisch zur 'Active'-LED angesteuert.

Es kann daher eine LED zwischen 3.3V und 'GPIO 0' angeschlossen werden, um den LED-Status an entfernter Stelle verfügbar zu machen.

Dies ermöglicht es, die Steuerung des ICflyAHRSII ins Cockpit eines Fliegers zu integrieren, indem ein Schalter am Power Buton - Pin und eine LED an 'GPIO 0' herausgeführt werden. (siehe Kapitel 9: Cockpit installation)

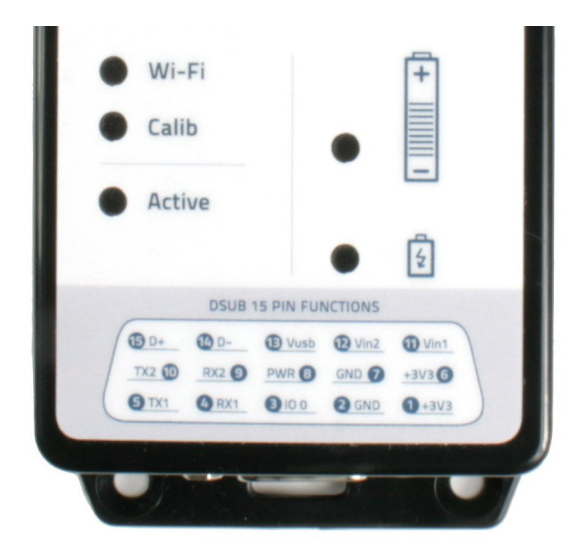

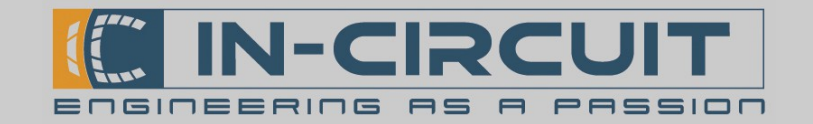

## 4. Battery & Charging

Das ICflyAHRSII besitzt einen wiederaufladbaren Li-Ion-Akku. Dieser kann per USB mithilfe des USB-Adapters oder über eine externe Spannungsversorgung (8-24VDC) geladen werden (siehe Bilder unten).

Eine externe Versorgung des ICflyAHRSII ist über Vin1 / Vin2 und GND möglich.

Das ICflyAHRSII kann nicht betrieben werden, wenn der Ladezustand des Akkus unter 5% fällt. Es muss per USB oder externer Spannungsversorgung versorgt werden, um den Akku erneut zu laden. Ein vollgeladener Akku garantiert eine minimale Laufzeit von 10 Stunden.

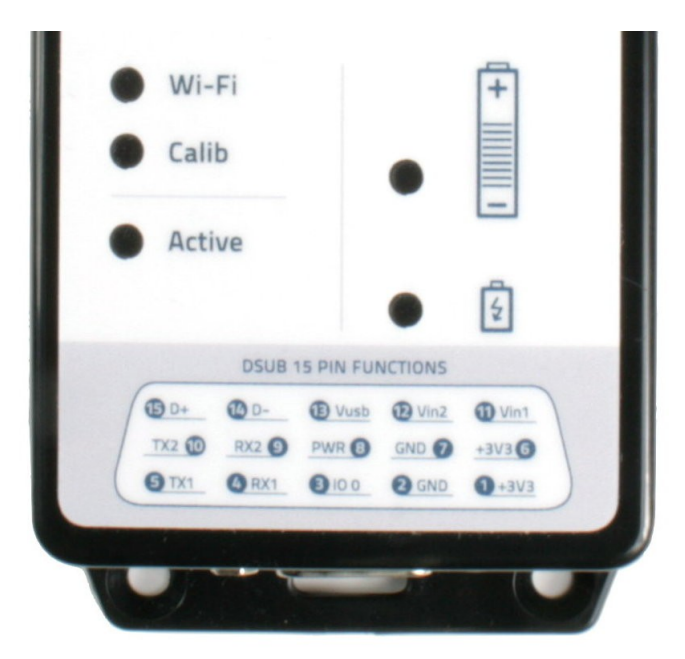

Die obere Baterie-LED signalisiert den Ladezustand: LED - Farben zirkulieren: Versorgung per USB oder VIN LED einfarbig: Siehe Tabelle unten

Die untere Baterie-LED signalisiert den Ladevorgang: LED AN: Akku wird geladen LED AUS: Akku voll geladen

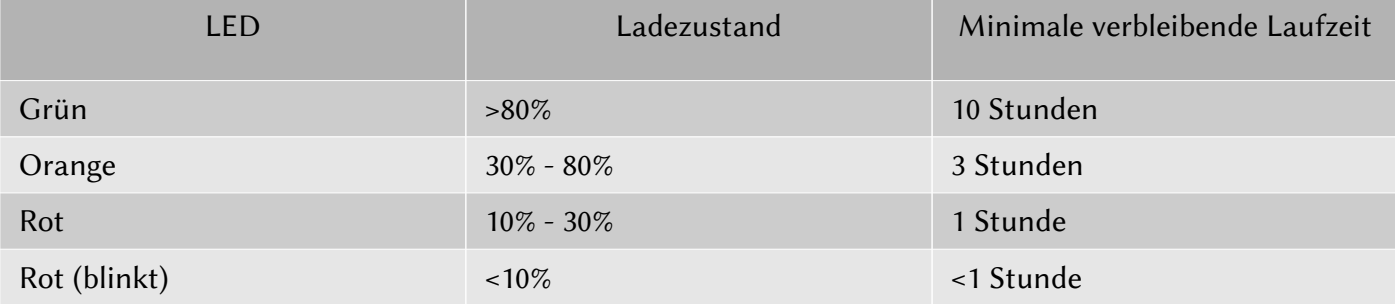

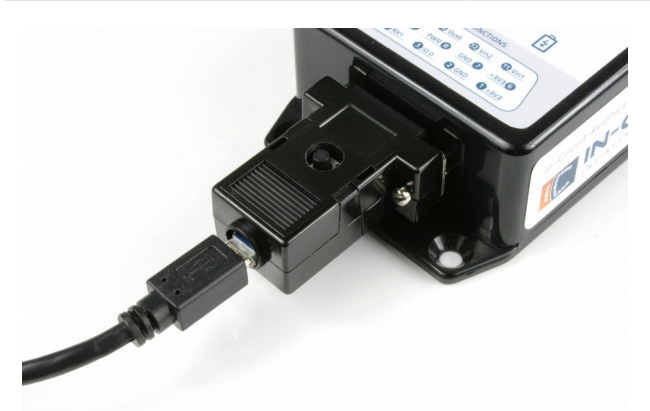

Versorgung über USB Versorgung über VIN

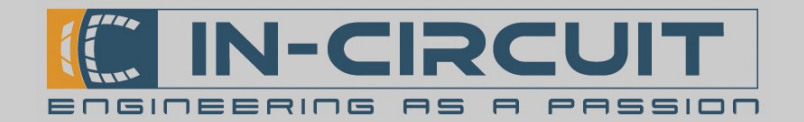

### 5. WiFi Interface

Das ICflyAHRSII versendet seine Lagedaten per Wi-Fi und seriellem Interface.

#### Verbinden über Wi-Fi:

Nach dem Start öfnet das ICflyAHRSII ein Wi-Fi-Netzwerk:

Netzwerk ID: ICfly AHRSII Passwort: 12345678

Nachdem eine Verbindung zu diesem Netzwerk aufgebaut wurde, können die Daten über das verbundene Gerät empfangen und mithilfe einer kompatiblen mobilen Applikation dargestellt werden.

In manchen Applikationen müssen zusätzliche Einstellungen vorgenommen werden, damit diese die Daten vom ICflyAHRSII korrekt empfangen können. Die erforderlichen TCP- / UDP-Einstellungen sind in der folgenden Tabelle dargestellt:

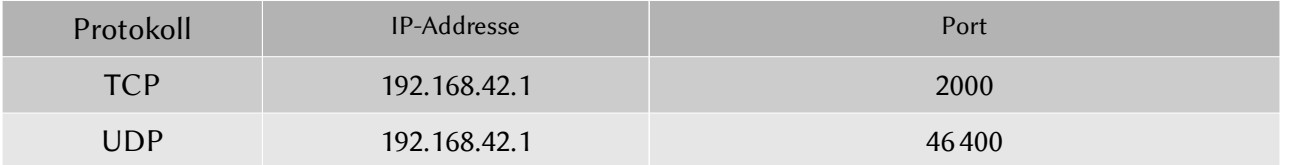

Das ICflyAHRSII kann bis zu drei Verbindungen parallel betreiben. Wird diese Limitierung überschriten, können fehlerhafe Daten empfangen werden. In Extremfällen kann eine derartige Überlastung einen Neustart des Wi-Fi-Interfaces verursachen.

#### Daten innerhalb des AHRS – Datenstroms:

- \$APPOWER: voltage, battery percent
- \$RPYL: roll Rate, pitch, heading, slip Angle, turn Rate, g Load
- \$APENV1: air Speed, altitude, vertical Speed

#### Verbinden per seriellem Interface:

Siehe Kapitel 8: Serial Interfaces

#### ICflyAHRSII kompatible Apps:

Siehe Kapitel 6: App Setup Examples

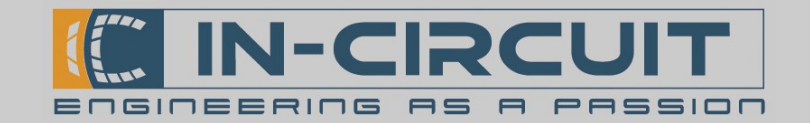

## 6. App Setup Examples

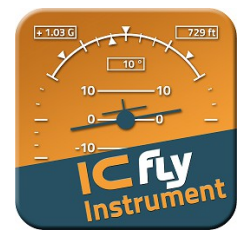

#### ICfly Instrument

- Dies ist die empfohlene App, welche zusammen mit dem ICflyAHRSII verwendet werden sollte. Sie visualisiert die AHRS - Lagedaten des ICflyAHRSII.
- Verfügbar im Apple AppStore für iPhone & iPad
- Installation:
	- ICfly Instrument aus dem Apple AppStore herunterladen & installieren
- Setup:
	- Kein weiteres Setup notwendig.
- Verbinden Sie ihr Mobilgerät mit dem ICflyAHRSII per Wi-Fi
- Drücken Sie auf CONNECT, um die App mit dem ICflyAHRSII zu verbinden

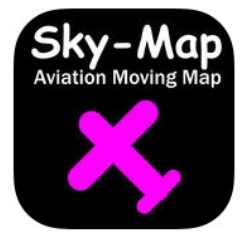

#### Sky-Map

- Diese App stellt die GPS Position dar und empfängt AHRS, GPS, ADS-B & FLARM-trafic vom ICflyAHRSII. (hierfür muss ein GPS/trafic-Sensor mit dem ICflyAHRSII verbunden sein)
- Verfügbar im Apple AppStore für iPhone & iPad
- Installation:
	- Sky-Map aus dem Apple AppStore herunterladen & installieren
- Setup:
	- Öffnen Sie Menü  $\rightarrow$  Setup
	- Aktivieren Sie FLARM/ADSB Verkehr anz., um FLARM/ADSB traffic anzuzeigen
	- Aktivieren Sie NMEA Daten für Autopilot senden, um AutoPilot-Daten zum ICflyAHRSII zu senden.
	- Öffnen Sie Wireless Interface Setup
	- $\rightarrow$  Aktivieren Sie WLAN aktivieren, um Wi-Fi zu aktivieren
	- $\rightarrow$  IP-Address: 192.168.42.1
	- $\rightarrow$  Port: 2000
	- Schließen Sie das Setup Menü
- Verbinden Sie ihr Mobilgerät mit dem ICflyAHRSII per Wi-Fi
- Sky-Map zeigt nun alle Daten zu Orientierung, Standort und Traffic an, welche vom ICflyAHRSII empfangen werden.

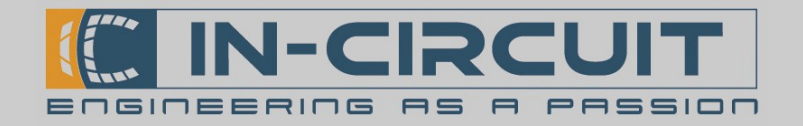

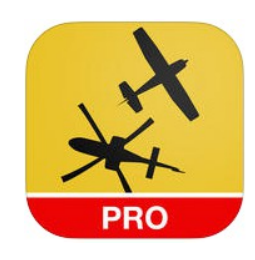

### AirNavigation Pro

- Diese App stellt die GPS Position dar und empfängt AHRS, GPS, ADS-B & FLARM-trafic vom ICflyAHRSII. (hierfür muss ein GPS/trafic-Sensor mit dem ICflyAHRSII verbunden sein)
- Verfügbar im Apple AppStore für iPhone & iPad
- Installation:
	- AirNavigation Pro aus dem Apple AppStore herunterladen & installieren
- Setup:
	- Öffnen Sie Tools  $\rightarrow$  Sensors
	- Unter LOCATION SOURCES wählen Sie Levil AHRS G Mini/iLevil 1+2
	- Aktivieren Sie dort die Schalter: Sensor, Use airspeed, Use pressure altitude, Use trafic, Use UDP
	- Deaktivieren Sie den Schalter AHRS <=> GDL90
- Verbinden Sie ihr Mobilgerät mit dem ICflyAHRSII per Wi-Fi
- AirNavigation Pro zeigt nun alle Daten zu Orientierung, Standort und Traffic an, welche vom ICflyAHRSII empfangen werden.

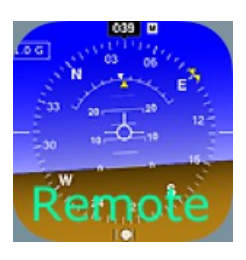

#### iHUD Remote

- Diese App visualisiert die AHRS Lagedaten des ICflyAHRSII.
- Diese App war früher einmal verfügbar im Apple AppStore für iPhone & iPad
- Sie können diese App nur herunterladen  $\&$  installieren, falls Sie die App bereits in der Vergangenheit einmal heruntergeladen haben. Die App kann nicht mehr erworben werden.
- Installation:
	- IHUD Remote aus dem Apple AppStore herunterladen  $&$  installieren
- Setup:
	- Öffnen Sie Settings  $\rightarrow$  WiFi Settings & Signal / Compass Source
	- Setzen Sie Connection auf TCP
	- $\rightarrow$  Port: 2000
	- $\rightarrow$  IP-Address: 192, 168, 42, 1
- Verbinden Sie ihr Mobilgerät mit dem  $CflyAHRSII$  per Wi-Fi
- $i$ HUD Remote visualisiert nun die AHRS Lagedaten des IC $fly$ AHRSII.

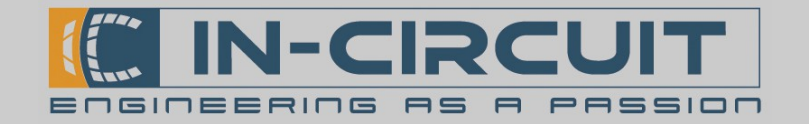

### 7. Connector

Das ICflyAHRSII besitzt einen male 15-pin D-sub connector. Die Pinbelegung ist in der folgenden Tabelle dargestellt.

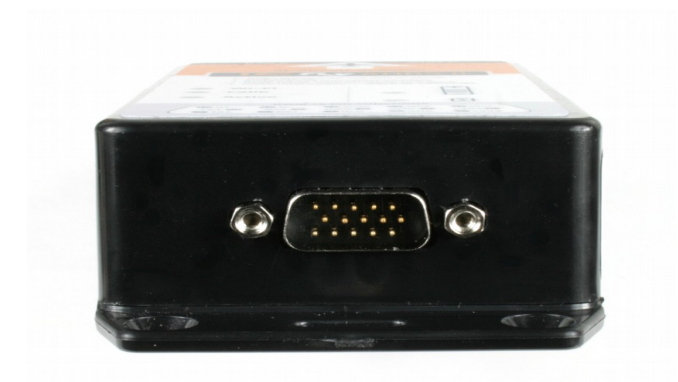

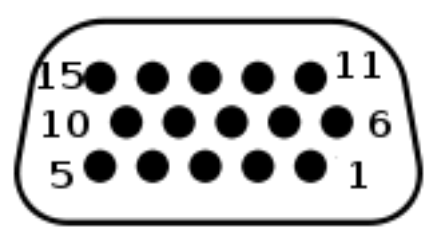

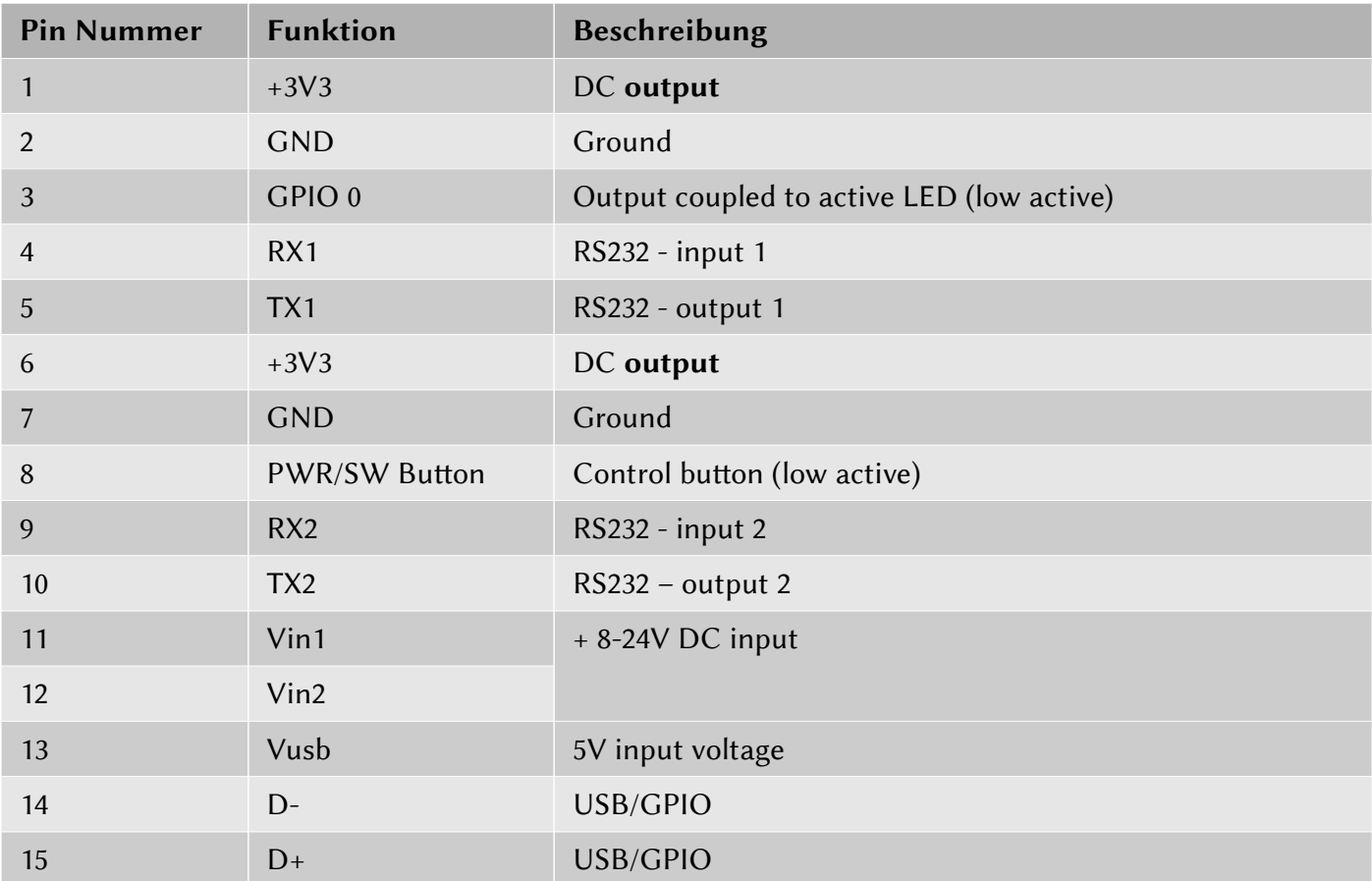

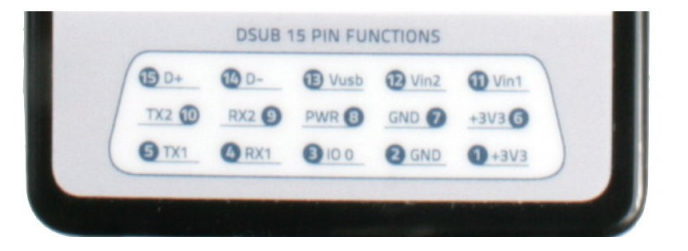

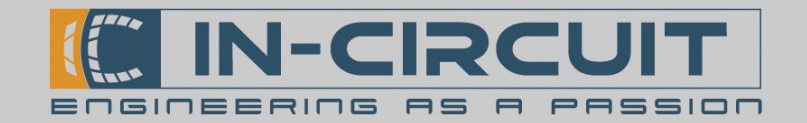

### 8. Serial Interfaces

Das ICflyAHRSII besitzt zwei serielle RS232 - Ports.

Diese ermöglichen es, den ICflyAHRSII als flexible Dual-RS232-to-Wi-Fi-Bridge zu verwenden.

Beide RS232 - Interfaces können unabhängig voneinander konfiguriert werden. Das Übertragungsformat für beide Ports ist 8,N,1 (8 Databits, keine Parität, 1 Stop-bit).

Das ICflyAHRS*II* besitzt zwei serielle Interfaces, um Daten mit angeschlossenen Geräten auszutauschen, z.B. mit einem Autopiloten oder einem ADS-B/FLARM® collision avoidance system.

Die seriellen Schnitstellen können im Konfigurationsmenü konfiguriert werden. (siehe Kapitel 11: Calibration and Configuration menu)

Der Benutzer kann

- per Wi-Fi empfangene Daten übertragen (z.B. Autopilot)
- Daten empfangen und per Wi-Fi weitersenden
- AHRS-Daten ausgeben

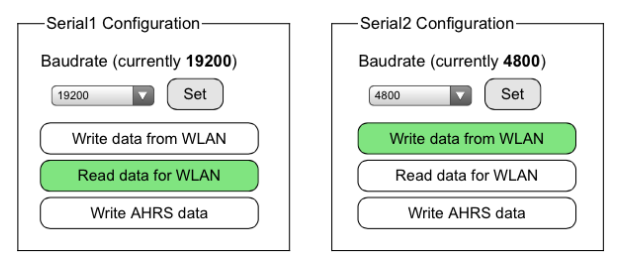

Wenn die Datenübertragung auf der seriellen Schnitstelle aktiviert ist, erfolgt die Datenübertragung zeilenbasiert. Ein Wi-Fi – Paket wird immer dann abgesendet, wenn ein LineFeed-Character '\n' auf der seriellen Schnitstelle empfangen wird.

Um Störungen im AHRS-Datenstrom zu vermeiden, ist die Zeilenlänge auf 476 Zeichen begrenzt.

Das serielle Interface 1 ist vorkonfiguriert mit 19200 Baud, z.B. zum Empfangen der Daten eines TRX-1500 Trafic Sensors.

Das serielle Interface 2 ist vorkonfiguriert mit 4800 Baud, z.B. zur Ausgabe von Daten, welche per Wi-Fi empfangen wurden. (z.B. Navigationsdaten eines Autopiloten, welche von einer App bereitgestellt werden)

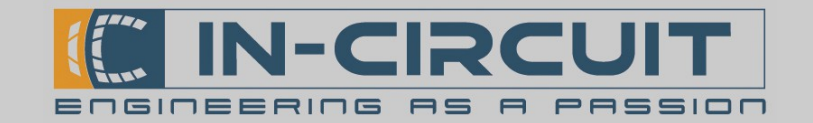

## 9. Cockpit installation

Das ICflyAHRSII kann fest im Flieger installiert werden, während der Power Button und die Status-LED im Cockpit verfügbar sind. Der 15pin D-SUB Verbinder bietet alle erforderlichen Anschlüsse, um das ICflyAHRSII vom Cockpit fernzusteuern.

Das folgende Schema zeigt ein Beispiel für eine Installation des ICflyAHRSII im Flieger.

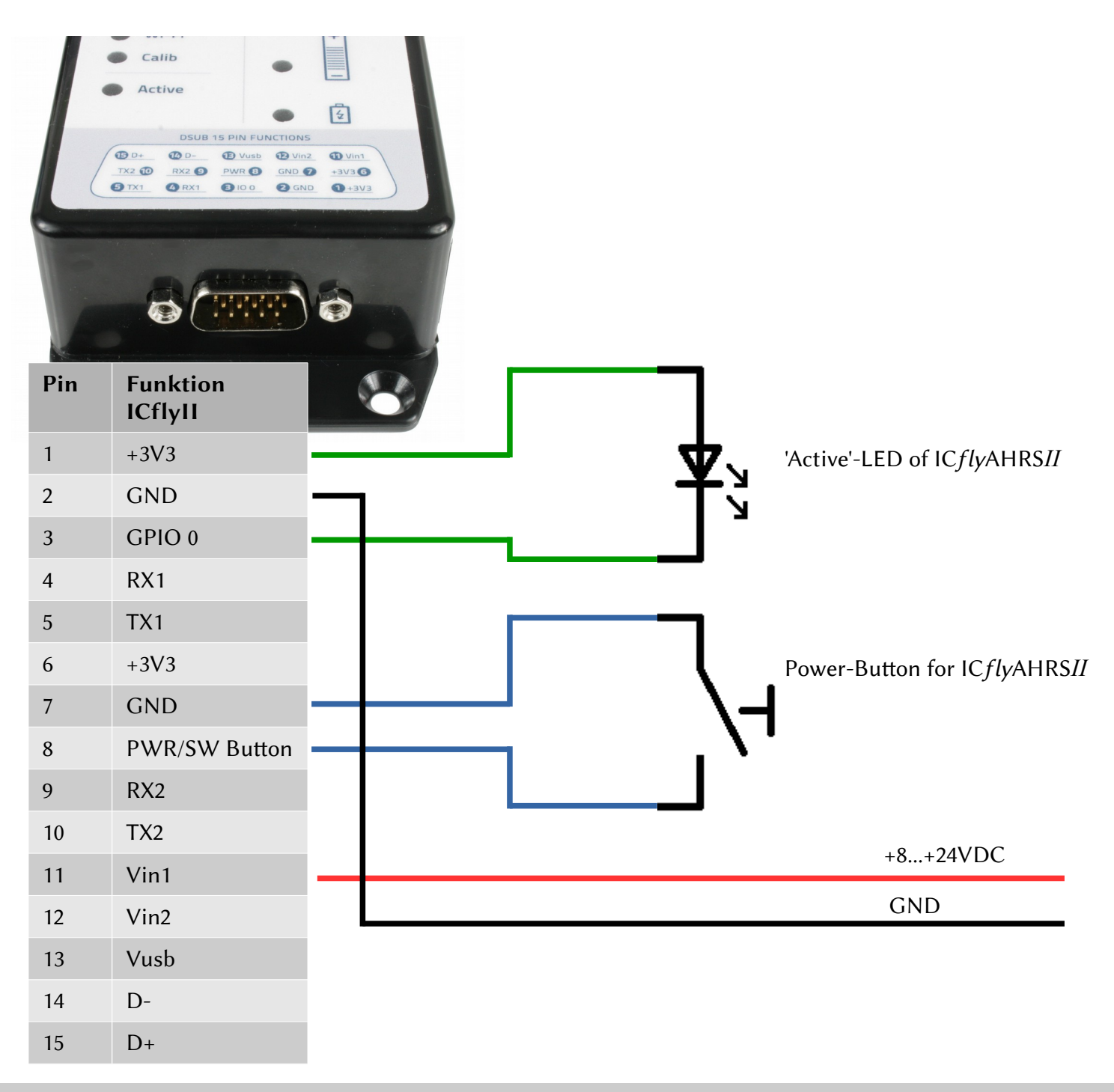

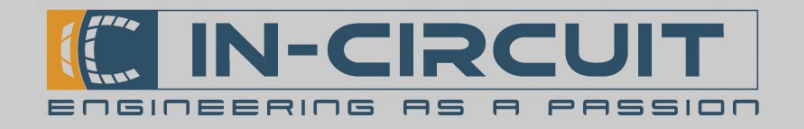

## 10. TRX-1500 Trafic Sensor

Die Abbildung rechts zeigt die erforderlichen Einstellungen der seriellen Schnitstellen am ICflyAHRSII, um die Daten des TRX-1500 Trafic Sensors erfolgreich zu übertragen.

(siehe Kapitel 11: Calibration & Configuration Menu)

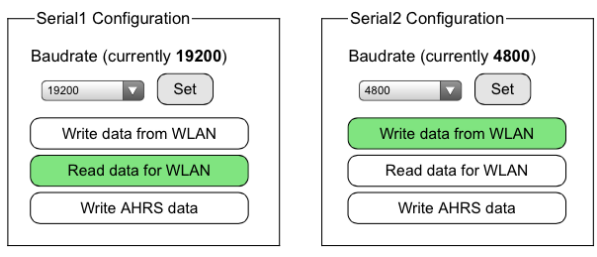

Die folgende Abbildung zeigt ein Verbindungsschema zum Anschluss eines TRX-1500 Trafic Sensors an ein ICflyAHRSII. Das ICflyAHRSII empfängt die Traffic-Daten für ADSB and FLARM über RS232 und überträgt diese zusammen mit den AHRS-Lagedaten per Wi-Fi.

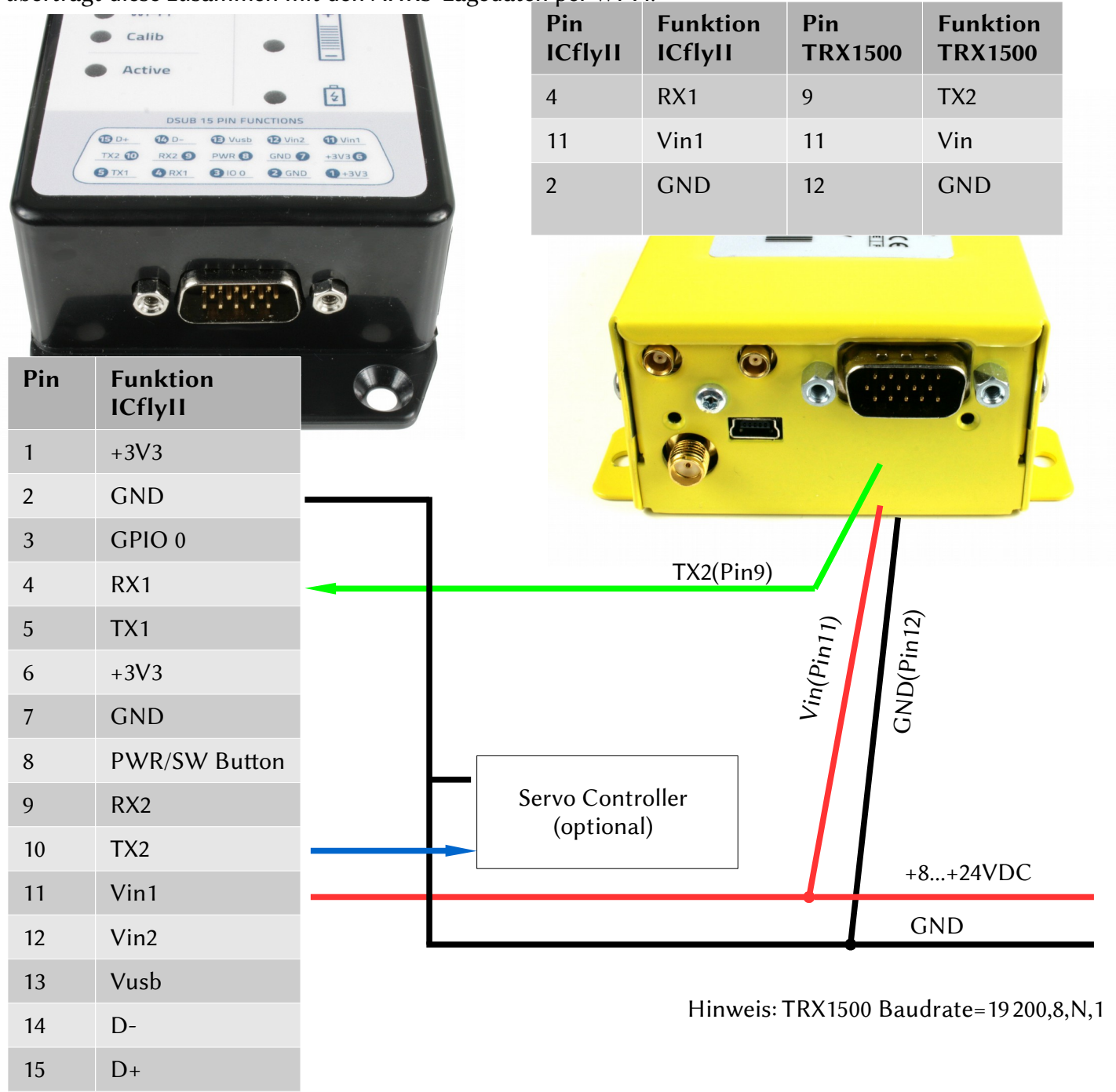

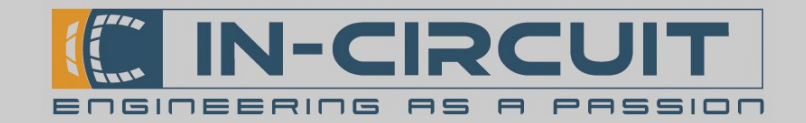

## 11. Calibration & Configuration menu

Das ICflyAHRSII besitzt ein Webbrowser-basiertes Kalibrierungs- und Konfigurationsmenü. Nachdem das Modul gestartet wurde und Sie Ihr Endgerät per Wi-Fi verbunden haben (siehe Kapitel 5: WiFi Interface), starten Sie Ihren Webbrowser und geben Sie folgende Addresse: 192.168.42.1 in die Addresszeile ein. Dadurch rufen Sie das Kalibrierungs- und Konfigurationsmenü des ICflyAHRSII auf. Manche Browser erfordern folgende Eingabe: htp://192.168.42.1

In der oberen rechten Ecke können Sie die Hardware- und Softwareversion Ihres ICflyAHRSII einsehen. Das Menü, welches in der Abbildung unten dargestellt ist, ist in einzelne Abschnite unterteilt.

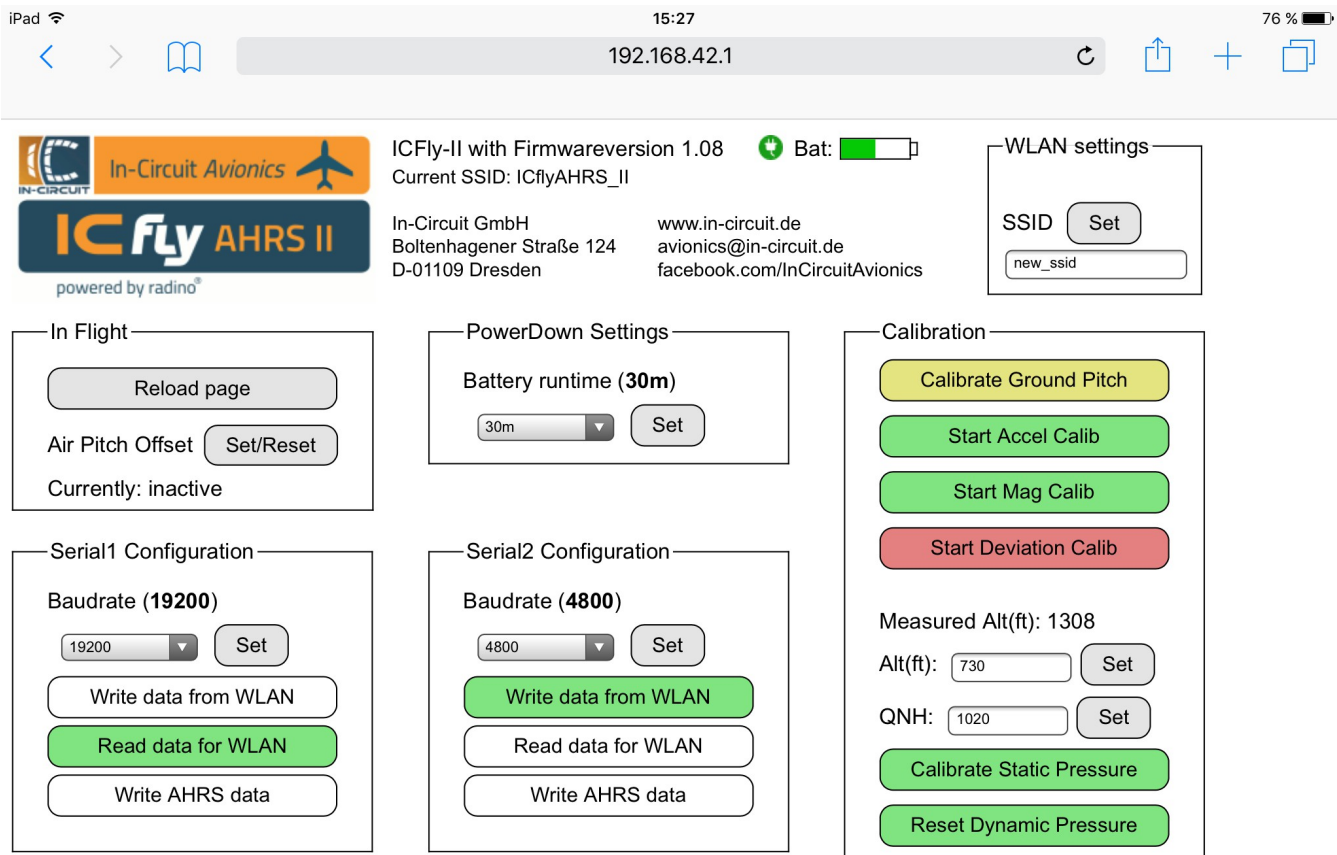

#### Allgemeines Verhalten:

Sollte ein interner Kommunikationsfehler aufreten, kann anstelle korrekter Werte "INV" angezeigt werden. Nach einem Neuladen der Seite werden die korrekten Werte angezeigt.

#### Buton Farbkodierung:

- Grün: Aktiv/ Angezeigter Wert ist aktuell
- Gelb: Gültiger Wert, aber ggf. nicht aktuell (z.B: beim Start geladene Kalibrierungsdaten)
- Rot: Wert ungültig (z.B. ein gänzlich unkalibriertes Accelerometer)
- Cyan: Aktion erwartet Bestätigung
- Blau: interner Kommunikationsfehler, bitte Seite neu laden

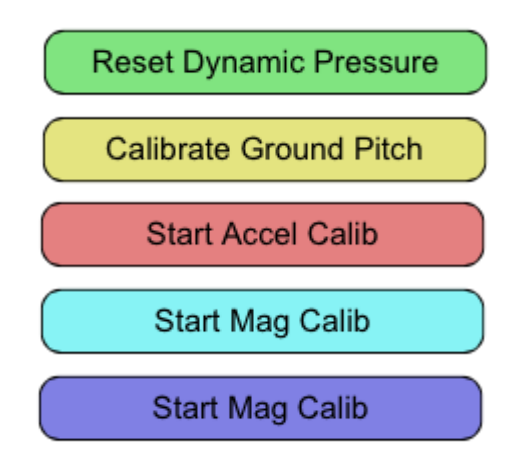

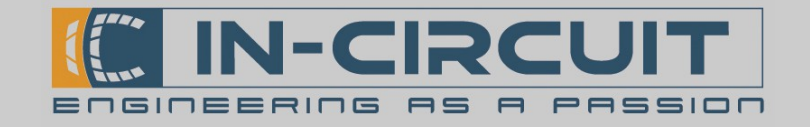

#### Starten von Aktionen mit Bestätigung:

Aktionen, welche die Kalibrierung beeinflussen und somit zu fehlerhafen Berechnungen führen könnten, benötigen eine Bestätigung, um ausgeführt zu werden.

Nachdem der Buton einmal gedrückt wurde, wechselt er seine Farbe zu cyan, um den 'wait for confirmation'-Status zu signalisieren. Klicken auf einen cyanen Buton führt die Aktion aus.

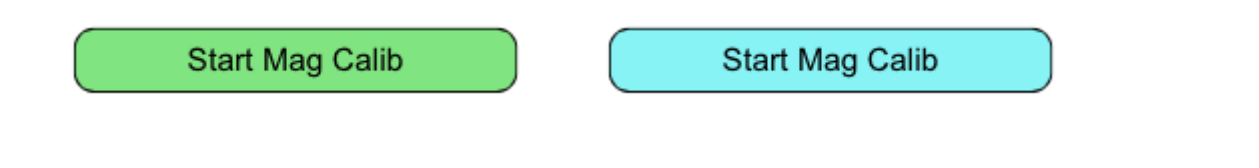

#### Module busy page:

Während das ICflyAHRSII zeitaufwendige Aktionen ausführt (z.B. Kalibrierung), werden HTTP-Anfragen nicht korrekt beantwortet. In diesem Fall wird die rechts gezeigte Übergangsseite dargestellt. Diese Seite aktualisiert sich alle 10 Sekunden, insofern Ihr Browser Javascript unterstützt.

Das Neuladen kann erzwungen werden, indem der dargestellte Link 'Reload Page' verwendet wird. Dies ist bei fehlender Javascript-Unterstützung erforderlich.

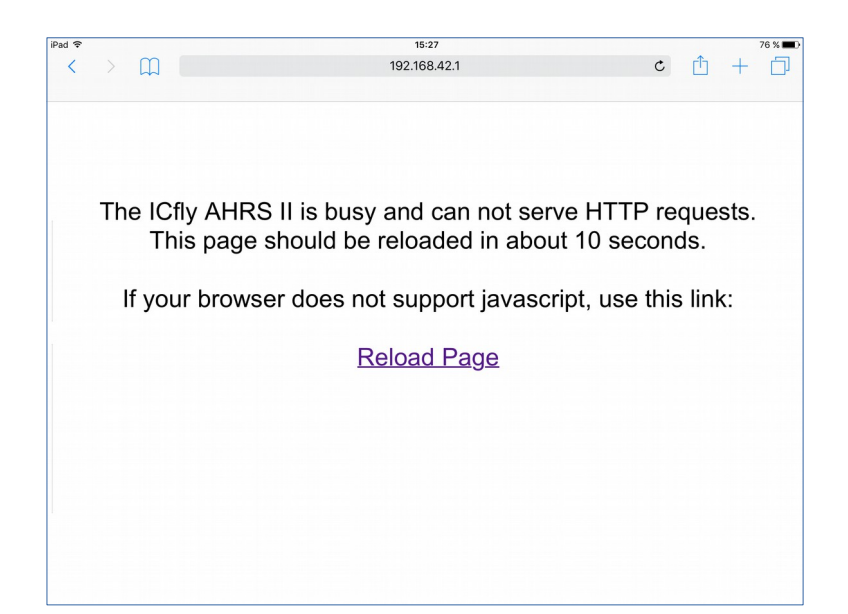

#### Inaktive Komponenten:

Inaktive Steuerelemente für Komponenten, welche in Ihrem Modell nicht verfügbar sind, werden halbtransparent dargestellt.

Für ein Modell ohne Drucksensorik ist rechts die entsprechende Sektion dargestellt.

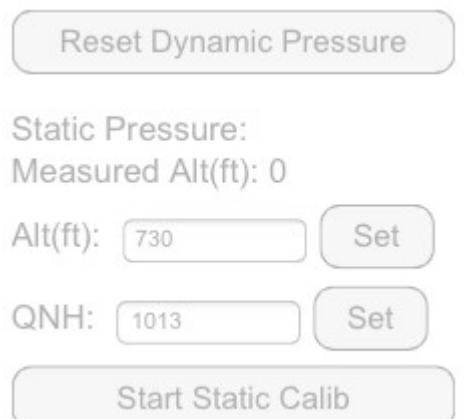

#### Akku und Versorgungsspannung:

Oben auf der Seite wird der aktuelle Ladezustand des Akkus angezeigt. Daneben wird ein Vin-Icon dargestellt, falls eine externe Versorgungsspannung Vin/USB verbunden ist.

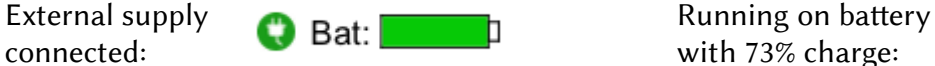

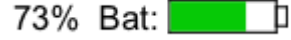

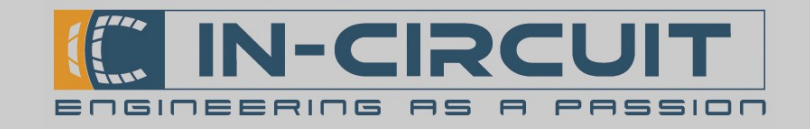

#### In-Flight section:

- Reload page: Aktualisiert das Konfigurationsmenü und lädt alle Werte neu. Ausstehende Aktionen werden abgebrochen.
- Set  $(S)$  or Reset  $(R)$  Air Pitch Offset : Setzen / Zurücksetzen des Offsets zwischen Fluglage und Ruhelage am Boden (Hierdurch kann der ICflyAHRS*II* in einer unebenen Position montiert und später per Ofset korrigiert werden, siehe Kapitel 12: Calibration Routines)

Dies ist sehr nützlich für Flieger mit Heckrad. Der aktuelle Pitch-Ofset wird in Grad angezeigt.

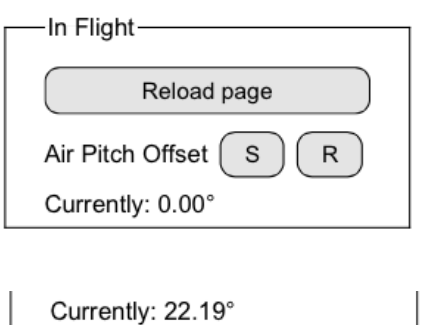

#### Akku-Nachlaufzeit:

- Definiert, wie lange das Modul nachläuft, wenn keine externe Spannungsversorgung verbunden ist. Ist die definierte Zeitspanne abgelaufen, schaltet sich das Modul aus.
- Wird das Modul über den Power Button eingeschaltet, so läuft es mindestens 15 Minuten und beachtet erst danach die eingestellte Nachlaufzeit.
- Der aktuelle Wert wird in Minuten angezeigt, falls nicht anders angegeben.

#### Mögliche Einstellungen:

off: Das Gerät schaltet direkt nach Vin - Verlust ab 10s – 6h: Nachlaufzeit entsprechend der gewählten Dauer infinite: Abschalten nur bei kritischer Batterieladung

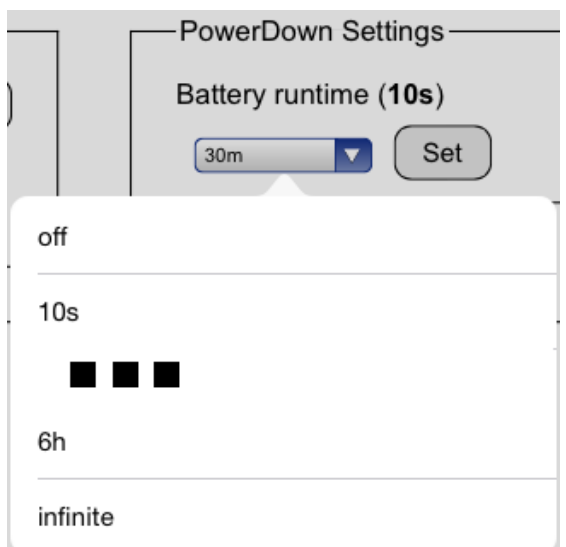

#### Serial configuration:

- Baudrate: Einstellen der Baudrate der seriellen Schnittstelle (Aktuelle Baudrate erscheint in Klammern)
- Write data from WLAN: Daten-Transfer vom Wi-Fi zur seriellen Schnitstelle aktivieren / deaktivieren
- Read data for WLAN: Daten-Transfer von der seriellen Schnitstelle zum Wi-Fi
- Write AHRS Data: Ausgabe der AHRS-Daten auf der seriellen Schnitstelle aktivieren / deaktivieren

Die Buton-Farbe signalisiert den aktuellen Status der Funktion: Grün: Funktion aktiviert Weiß: Funktion deaktiviert

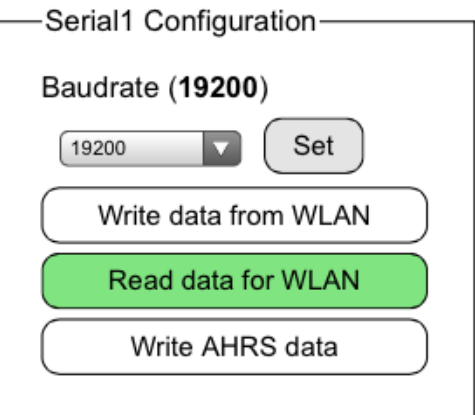

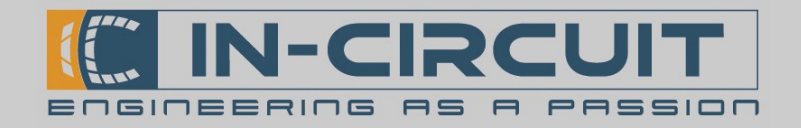

Calibration-

**Calibrate Ground Pitch** 

**Start Accel Calib** 

**Start Mag Calib** 

**Reset Dynamic Pressure** 

**Start Static Calib** 

Set

Set

Static Pressure: Measured Alt(ft): 727

Alt(ft):  $\sqrt{730}$ 

QNH: 1022

#### Calibration:

- Calibrate Ground Pitch: Speichert die aktuelle Orientierung des Moduls als Refernenz ab (Bei Bewegung während dieser Prozedur aktualisiert das ICflyAHRSII die Referenz nicht). Gelb, wenn die Referenz beim Start geladen wurde Grün, wenn die Referenz seit dem letzten Start neu gesetzt wurde
- Reset Dynamic Pressure: Kalibriert den dynamischen Drucksensor (optional)
- Start Accel Calib: Startet die Kalibrierung des Beschleunigungssensors (siehe Kapitel 12: Calibration Routines)
- Start Mag Calib: Startet die Kalibrierung des Magnetometers (siehe Kapitel 12: Calibration Routines)
- Measured  $Alt(ft)$ : Höhenanzeige berechnet mithilfe des darunter angegebenen QNH-Wertes
- $\bullet$  Alt(ft) and QNH: Aktuelle Höhe & QNH setzen für die Kalibrierung des statischen Drucksensors setzen (optional)
- Start Static Calib: Kalibrierung des statischen Drucksensors starten mit darüber angegebener Höhe und QNH (optional)

#### Ändern der WLAN-Einstellungen:

Definieren einer neuen SSID und eines neuen Passworts für die WLAN-Schnitstelle des ICflyAHRSII.

- 1. Eingeben der SSID
- 4 bis 30 Zeichen

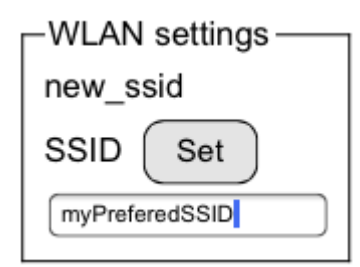

2. Eingeben des Passworts - 8 bis 30 Zeichen

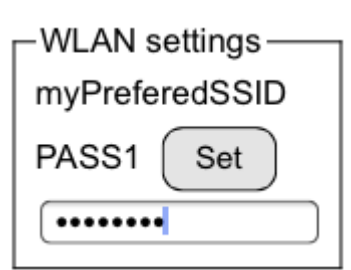

3. Passwort bestätigen

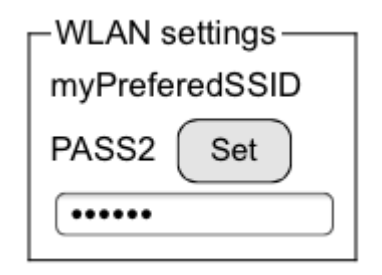

Sollte ein Fehler aufreten, so zeigt das Modul folgende Fehlermeldung an:

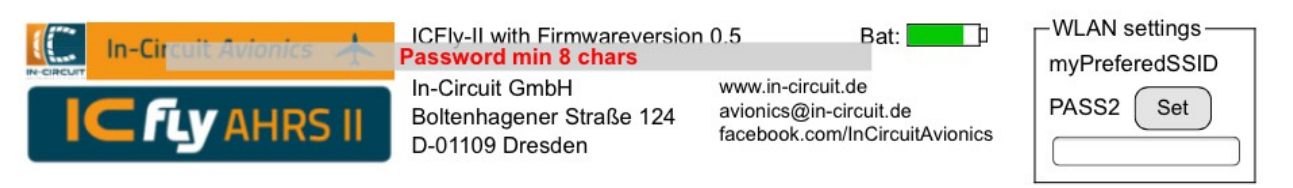

Wenn die Umstellung erfolgreich war, übernimmt das WLAN-Interface die neuen Einstellungen und wird neu gestartet. Sie müssen sich nun erneut mit dem WLAN-Netzwerk verbinden.

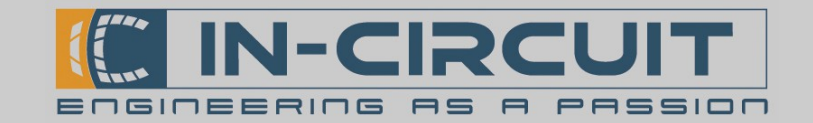

### 12. Calibration routines

#### Installation calibration routine:

Diese Prozedur ist nach einer Installation des ICflyAHRSII in einer neuen Ausrichtung erforderlich:

- Ground Pitch Calibration starten. (siehe Kapitel 11: Calibration & Configuration menu) Hierdurch wird die aktuelle Ausrichtung als Referenz abgespeichert.
- Sobald Sie im Horizontalflug fliegen, setzen Sie den Air Pitch Offset, um Abweichungen zwischen der Orientierung des ICflyAHRSII am Boden und in der Luft auszugleichen.

#### Accelerometer calibration routine:

Dieser Vorgang kalibriert den Beschleunigungssensor des ICflyAHRSII.

Nach der Kalibrierung stellt der Sensor für jede Achse normalisierte Beschleunigungswerte bereit.

Hierfür werden die Beschleunigungswerte aufgenommen, während das Modul auf seinen Seiten liegt. Das ICflyAHRSII darf für diesen Vorgang nicht montiert sein.

- Die Kalibrierung des Beschleunigungssensors starten (siehe Kapitel 11: Calibration & Configuration)
- Legen Sie das ICflyAHRSII auf eine flache, ebene Fläche
- Drücken Sie kurz auf den Power Button (siehe Kapitel 2: Power Button)
- Legen Sie das Modul auf die Seite
- Drücken Sie den Power Button erneut
- Wiederholen Sie diese Schritte für alle 6 Seiten des Moduls (Reihenfolge irrelevant) (Die zwei Seiten mit Anschlüssen können entsprechend ausgerichtet werden, indem das Modul gegen eine Wand bzw. senkrechte Fläche gepresst wird.)

#### Magnetometer calibration routine:

Dieser Vorgang kalibriert das Magnetometer des ICflyAHRSII.

Das Ziel ist die Detektierung der maximalen Stärke des Magnetfelds in jeder Ausrichtung des Moduls. Dies wird erreicht, indem das Modul in alle Richtungen um seine Achsen rotiert wird.

Das ICflyAHRSII darf für diesen Vorgang nicht montiert sein.

- Vor Beginn Kalibrierung muss das IC $flyAHRSII$  in der Hand gehalten werden möglichst weit entfernt von jeglichem ferromagnetischem Material (Metall etc.)
- Die Kalibrierung des Magnetometers starten (siehe Kapitel 11: Calibration & Configuration)
- Während der Vorgang läuft (~10sec) muss das ICflyAHRSII in alle Richtungen um seine eigenen Achsen rotiert werden (siehe Bild unten). Versuchen Sie dabei, jede mögliche Position zu erreichen.

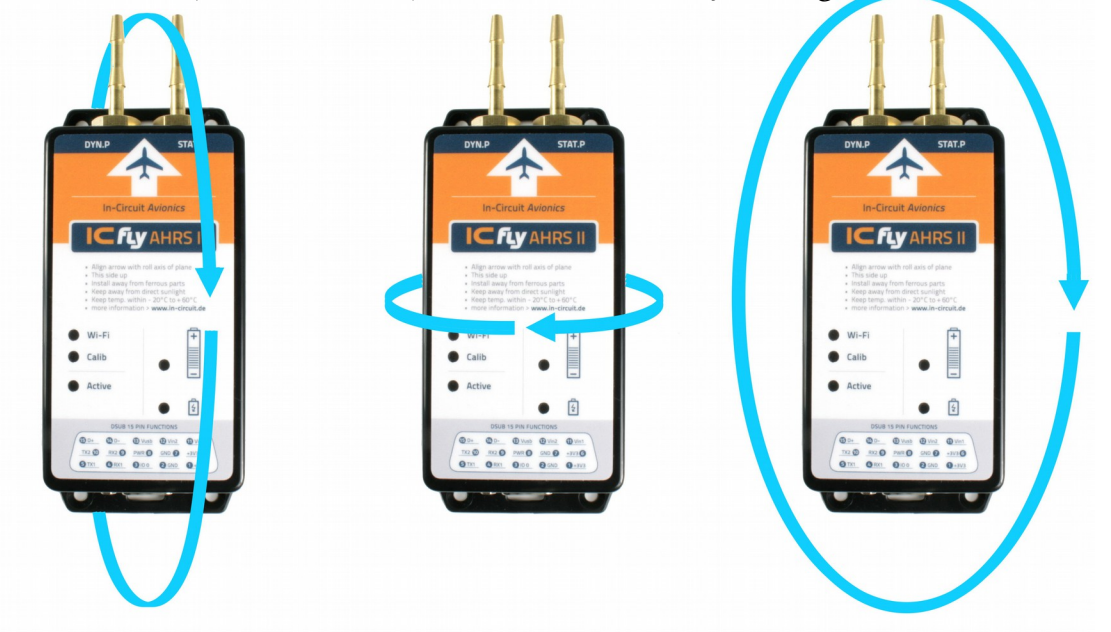

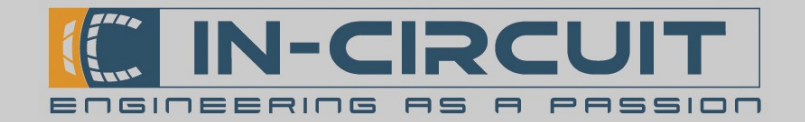

## 13. Firmwareupdate via SD-card

### **Quick Guide**

Bitte prüfen Sie online auf [www.in-circuit.de,](http://www.in-circuit.de/) ob ein Firmwareupdate für ICflyAHRSII verfügbar ist.

- Laden Sie die firmwareupdate.zip herunter und entpacken Sie diese auf eine µSD-Karte, sodass dort ein Ordner update mit Unterordnern fwv 005 usw. auf der µSD-Karte liegt
- ICflyAHRSII ausschalten und jegliche externe Versorgung trennen
- µSD-Karte in das ICflyAHRSII einsetzen und das ICflyAHRSII mit einer externen Versogung starten
- 5-10 min. warten
- Wenn 'WiFi', 'Calib', und 'Battery'-LEDs zusammen blinken, ICflyAHRSII ausschalten

(Hinweis: Bei kleinen Updates startet das ICflyAHRSII direkt in den Normalbetrieb und überspringt dabei den oben genannten Blink-Status.)

Entnehmen Sie die µSD-Karte aus dem ICflyAHRSII. Das ICflyAHRSII kann wieder normal betrieben werden.

Nach jedem Firmwareupdate sollte die Firmwareversion über die interne Webseite des ICflyAHRSII's verifiziert werden.

### Extended Guide

#### Wann sollte die Firmware aktualisiert werden?

Bitte prüfen Sie auf [www.in-circuit.de](http://www.in-circuit.de/), ob ein Firmwareupdate für das ICflyAHRSII verfügbar ist.

- Siehe Kapitel 11: Calibration & Configuration menu, um die aktuelle Firmwareversion über die interne Webseite des ICflyAHRSII's abzurufen.
- Ist auf [www.in-circuit.de](http://www.in-circuit.de/) eine neuere Firmware verfügbar, so kann können Sie Ihr ICflyAHRSII auf diese Version aktualisieren. Hierfür müssen die im folgenden Abschnit dargestellten Schrite befolgt werden.

#### Eine µSD-Karte mit dem neuesten Firmwareupdate vorbereiten:

Eine µSD-Karte wird benötigt, um die Firmware des ICflyAHRSII zu aktualisieren.

- Max. µSD-Karten-Größe: 32GB
- Formatieren Sie die µSD-Karte als FAT oder FAT32 Dateisystem → Windows: Explorer öfnen → Rechtsklick auf die SD-Karte → Formatieren
- Das aktuellste Firmwareupdate [www.in-circuit.de](http://www.in-circuit.de/) herunterladen
- Die Firmwareupdate-Datei nach dem Download entpacken
- Das Firmwareupdate enthält einen Ordner namens update
- Kopieren Sie den Ordner update auf die µSD-Karte. Das Bild rechts zeigt beispielhaft eine gültige Ordnerstruktur auf der µSD-Karte, nachdem ein Firmwareupdate auf die µSD-Karte entpackt wurde.

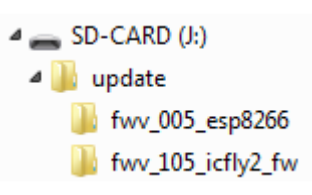

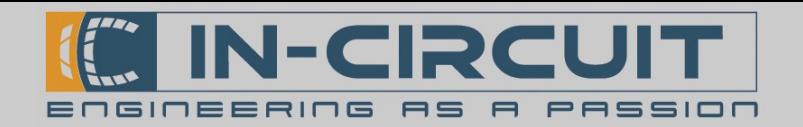

#### Durchführen des Updates:

- ICflyAHRSII ausschalten
- Entfernen Sie die 4 Schrauben auf der Unterseite des ICflyAHRSII und öfnen Sie vorsichtig das Gehäuse

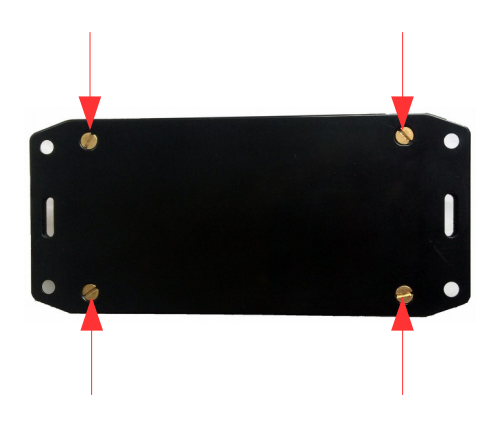

• Setzen Sie die µSD-Karte ein, welche das Firmwareupdate enthält

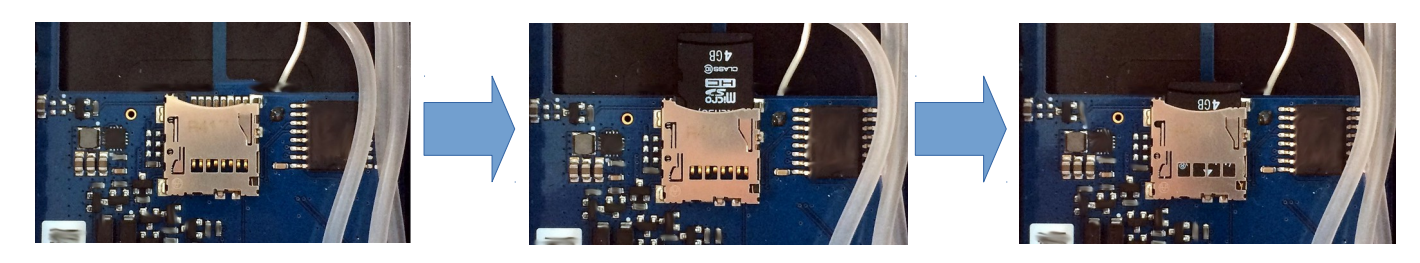

Verbinden Sie VIN- oder Power-Button & USB-Versorgung, um das Firmwareupdate zu starten.

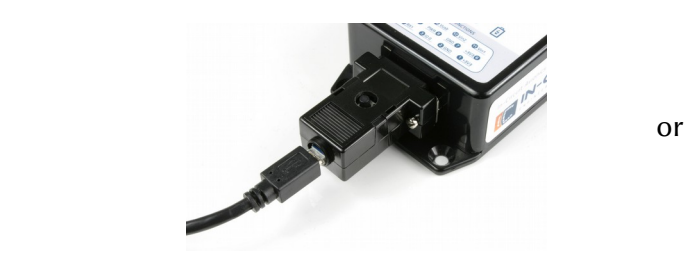

Versorgung über USB Versorgung über VIN

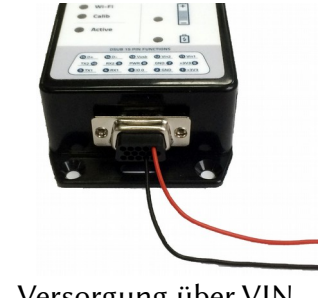

- Das ICflyAHRSII beginnt nun, die Firmware zu aktualisieren
- Die LEDs des ICflyAHRSII signalisieren den aktuellen Firmwareupdate-Fortschritt und die erforderlichen Aktionen, welche von Ihnen durchgeführt werden müssen
- Bitte führen Sie abhängig von der LED-Signalisierung die erforderlichen Aktionen durch, welche auf der folgenden Seite aufgelistet sind.
- Stellen Sie sicher, dass die µSD-Karte nach einem erfolgreichen Firmwareupdate wieder aus dem ICflyAHRSII entfernt wird.
- Schließen Sie das ICflyAHRSII mithilfe der 4 Schrauben, welche zu Beginn entfernt wurden.
- Das ICflyAHRSII ist nun wieder bereit für den Normalbetrieb

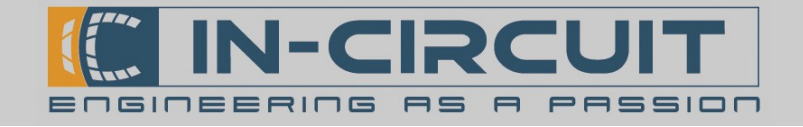

### Firmwareupdate Signalisierung

ICflyAHRSII signalisiert den aktuellen Status während eines Updates von der µSD-Karte.

Die Signalisierung und erforderlichen Aktionen durch den Nutzer sind unten aufgeführt.

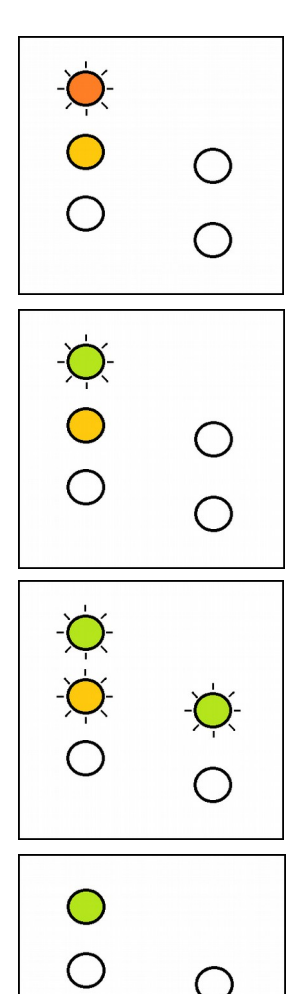

### Verifizieren der Firmware-Dateien:

Das ICflyAHRSII analysiert die Firmware-Dateien auf der µSD-Karte.

Keine Nutzer-Interaktion notwendig.

### Neue Firmware installieren:

Das ICflyAHRSII installiert eine neue Firmware von der µSD-Karte.

Keine Nutzer-Interaktion notwendig.

### Update abgeschlossen:

Das ICflyAHRS*II* hat seine Firmware erfolgreich aktualisiert.

Bite ICflyAHRS*II* ausschalten und µSD-Karte entfernen.

### Normalbetrieb:

Das ICflyAHRSII hat seine Firmware erfolgreich aktualisiert und sich automatisch neu gestartet.

Bitte ICflyAHRSII ausschalten und µSD-Karte entfernen.

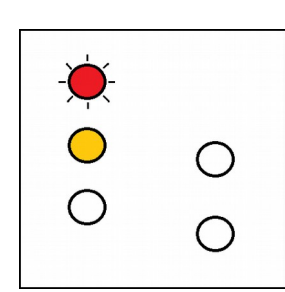

### Keine Firmware verfügbar:

Auf dem ICflyAHRSII ist keine gültige Firmware installiert. Es liegt ebenfalls kein gültiges Firmwareupdate auf der µSD-Karte vor. Schalten Sie das ICflyAHRSII aus. Setzen Sie eine µSD-Karte ein, welche ein gültiges Firmwareupdate enthält und starten Sie den Firmwareupdatevorgang von Beginn an.

### Update Error:

Währens des Updates ist ein kritischer Fehler aufgetreten. Schalten Sie das ICflyAHRSII aus. Starten Sie den Firmwareupdatevorgang von Beginn an.

Dieser Fehler tritt z.B. auf, wenn die µSD-Karte beim Update entfernt wird.

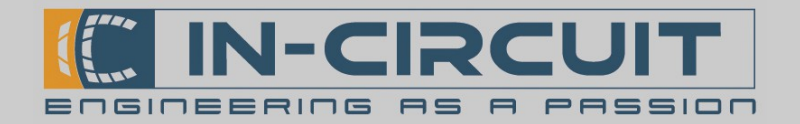

### Accessories

#### Integrated accessories

Micro USB adapter mit integriertem Power Button Order# 901.375

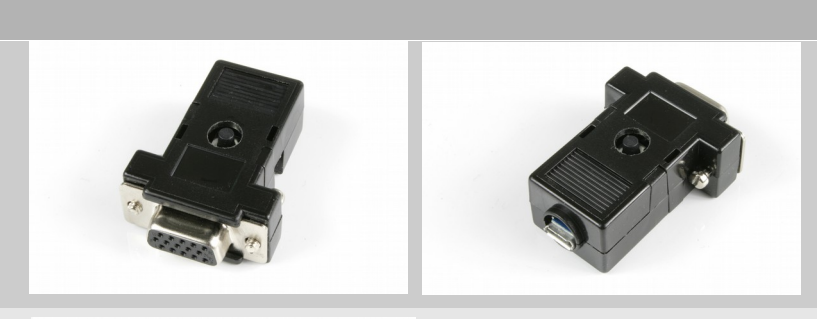

LiPo Akku - verwendbar als Standaloneoder Backup-Energiequelle. 3.7V, 1950mAh, over-current protection Order# 303.239

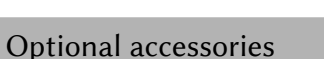

D-SUB HD15 connector mit 15x crimped cables Order# 303.325

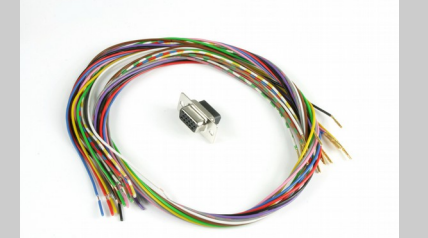

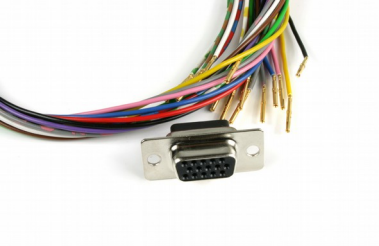

Micro USB 2.0 Kabel Länge 0.5m Order# 306.044

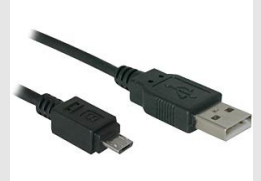

Flexibler Schlauch 5mm x 1.5mm (Nur für die Version mit Druckanschlüssen relevant) Order# 303.242

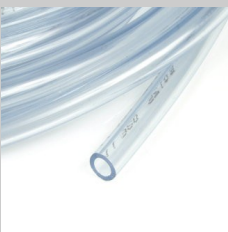

T-Stück 5mm Schlauchgröße (Nur für die Version mit Druckanschlüssen relevant) Order# 303.241

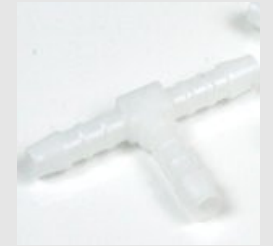

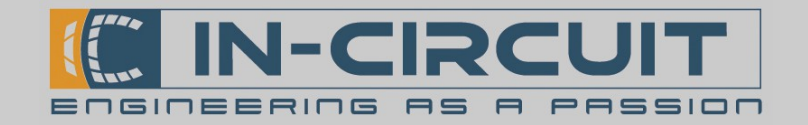

## Troubleshooting

In diesem Abschnitt sind Lösungen für bekannte Probleme mit dem ICflyAHRSII zu finden.

Die Lösungen und durchzuführenden Schrite sind in der folgenden Tabelle aufgeführt.

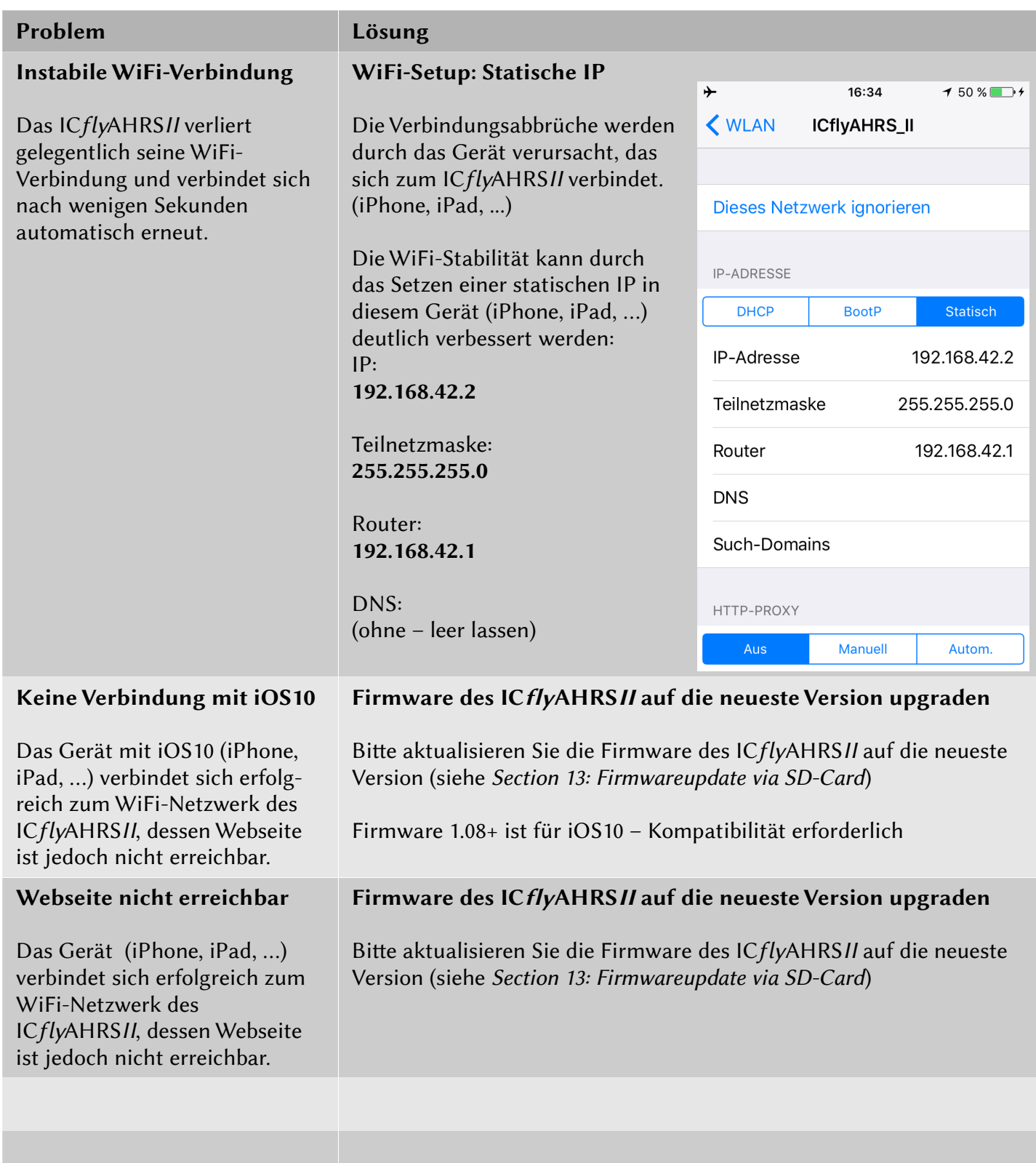

Installation Guide & User Manual ICflyAHRS*II*

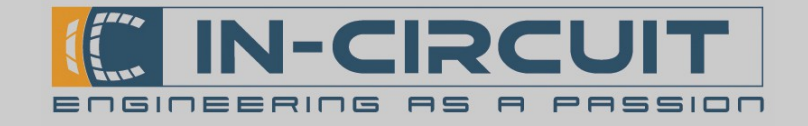

# Certifications

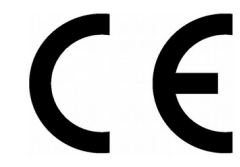

#### **European R&TTE Directive Statements**

The IC*fly*AHRS*II* module has been tested and found to comply with Annex IV of the R&TTE Directive 1999/5/EC and is subject of a notified body opinion.

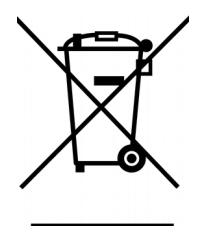

**RoHS / WEEE compliant**

WEEE-Reg.-Nr. DE 17225017

Revision history:

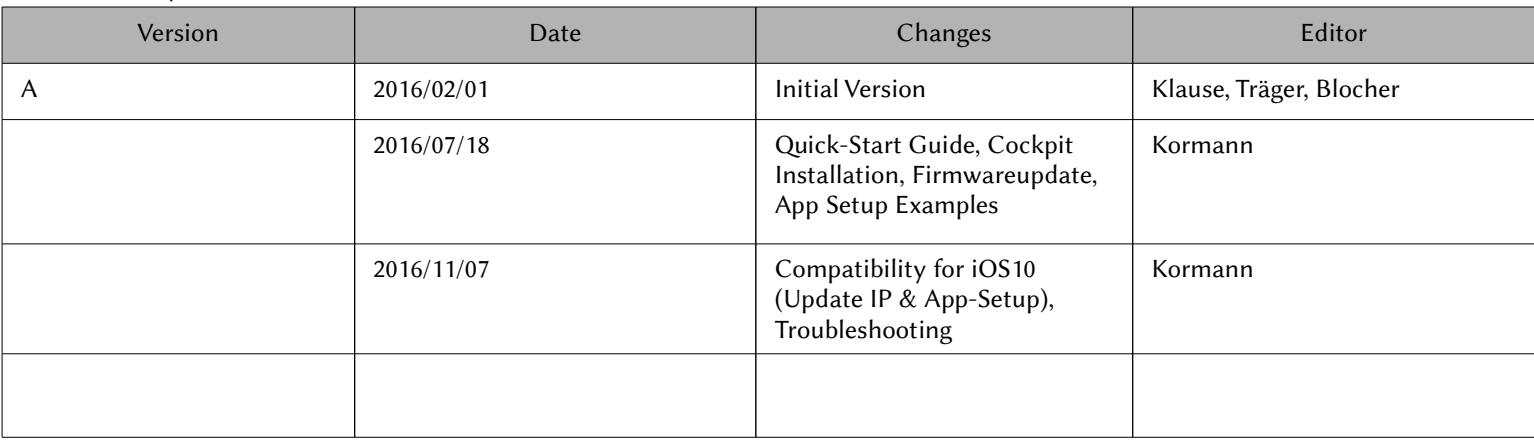